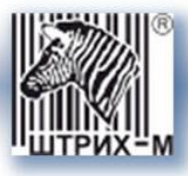

# *Цифровой Тахограф «ШТРИХ-ТахоRUS»*

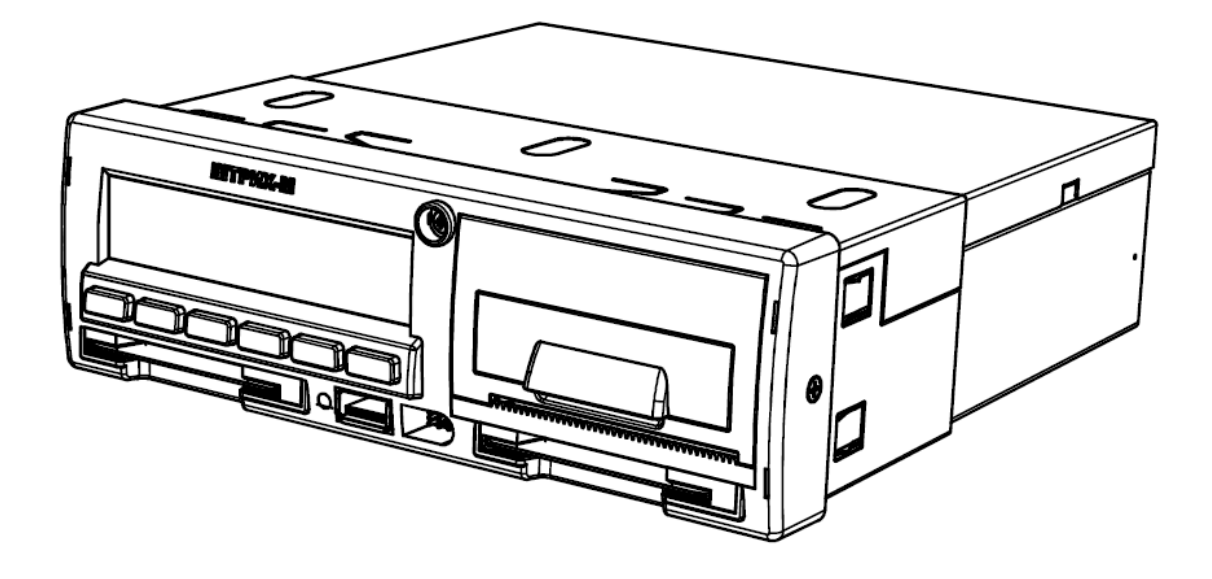

*SM10042.26.00РЭ.*

*Инструкция по эксплуатации. Часть 1.*

*Инструкция для водителя.*

**Москва, 2013**

#### *Право тиражирования программных средств и документации принадлежит ООО «НТЦ «Измеритель»*

Версия документации: 1.00 Номер сборки: 1 Дата сборки: 26.01.2012

### Содержание

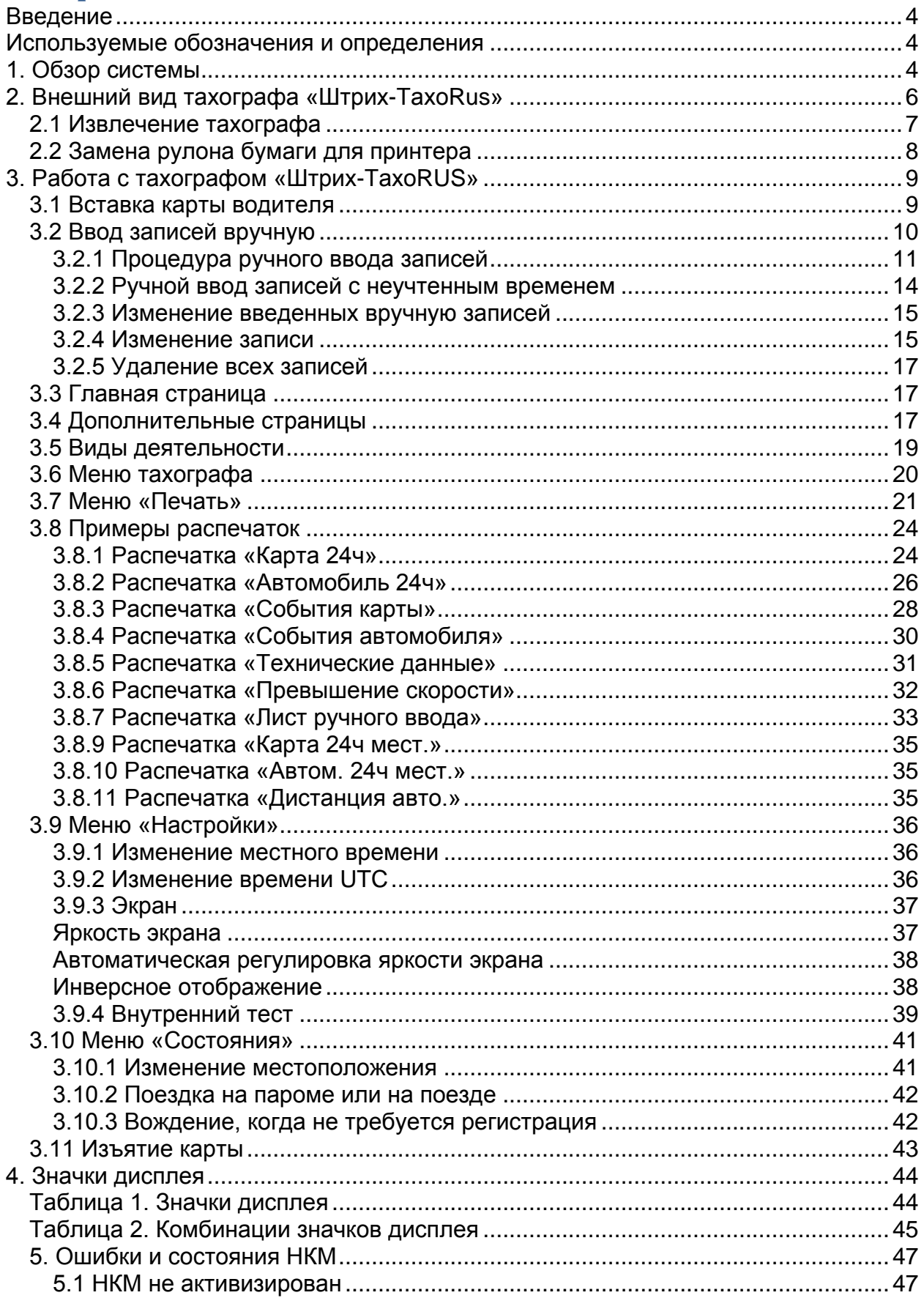

# <span id="page-3-0"></span>**Введение**

Цифровой тахограф «ШТРИХ-ТахоRUS» (в дальнейшем тахограф) предназначен для регистрации скорости движения, пройденного пути, времени управления транспортным средством, времени нахождения на рабочем месте и времени других работ, времени перерывов в работе и отдыха, случаев доступа к данным регистрации, перерывов в электропитании длительностью более 100 миллисекунд, перерывов в подаче импульсов от датчика движения

### <span id="page-3-1"></span>Используемые обозначения и определения

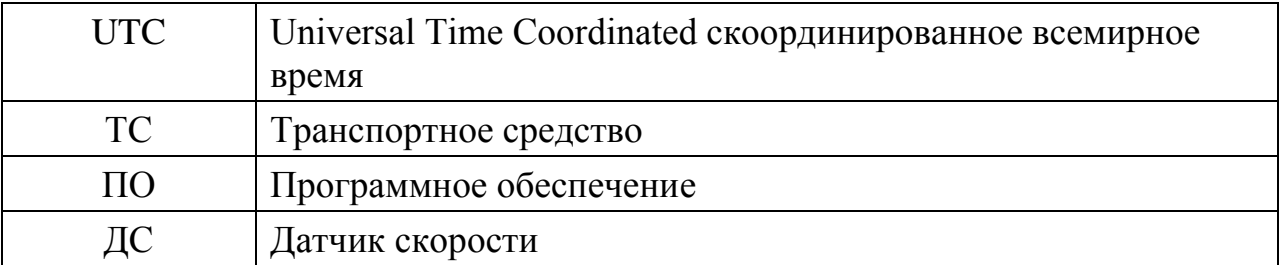

**Основной водитель -** лицо, ведущее ТС данный момент или готовящееся к вождению.

**Сменный водитель -** лицо, не ведущее ТС данный момент.

**Рабочий день -** действия, выполняемые водителем и сменным водителем в течение рабочего времени дня.

# <span id="page-3-2"></span>**1. Обзор системы**

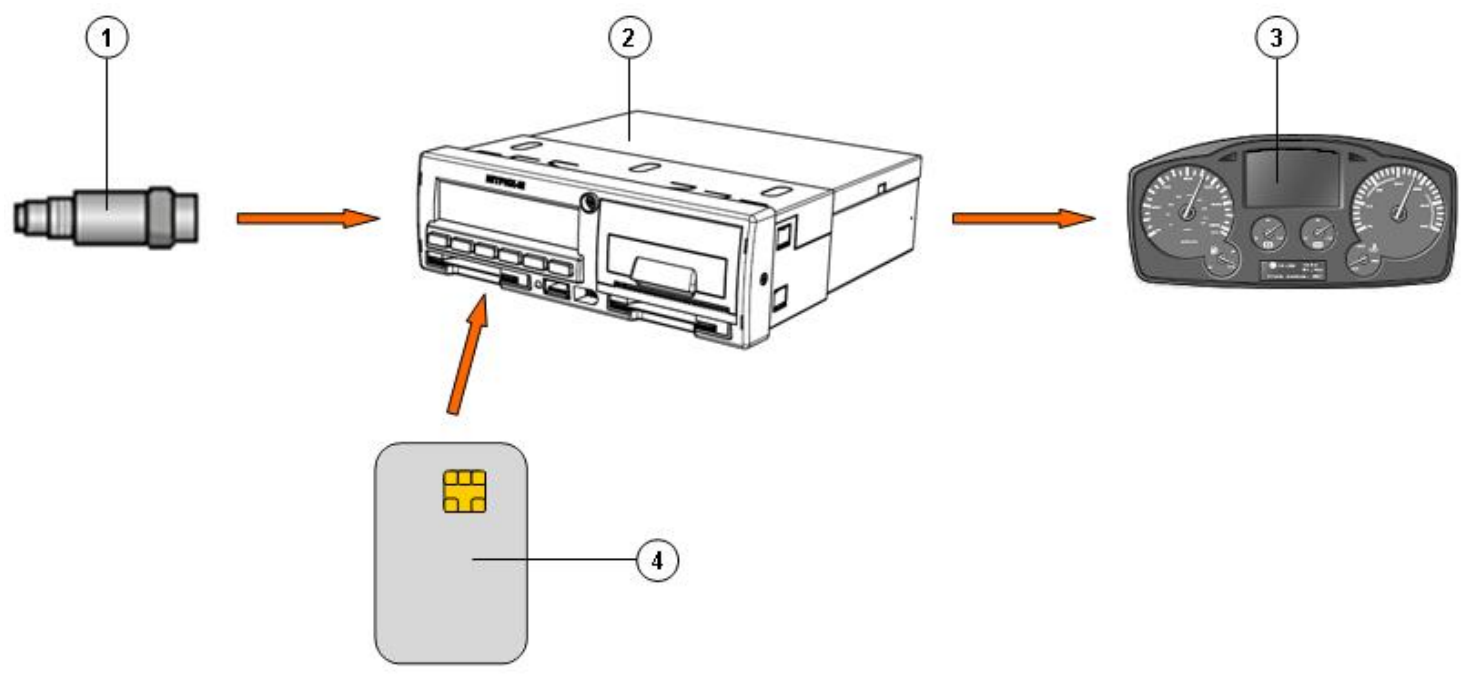

Рисунок 1 – Обзор системы

#### **В состав системы входят:**

1 – Кодированный датчик движения;

- 2 Тахограф;
- 3 Дисплей на комбинации приборов ТС;
- 4 Карта водителя.

[1] Кодированный датчик движения передает импульсы скорости на тахограф. Вмешательство в датчик или его сигнал обнаруживается и регистрируется тахографом.

[2] Тахограф регистрирует и хранит различные данные:

- Данные карты водителя, за исключением данных водительского удостоверения.
- Предупреждения и неисправности, связанные с тахографом, водителем, компанией и мастерской.
- Сведения об автомобиле, данные одометра и подробные данные о скорости за 24 часа.
- Вмешательство в тахограф.

Данные тахографа могут отображаться на дисплее тахографа и выводиться на печать.

*Примечание: Превышение скорости продолжительностью свыше одной минуты регистрируется в тахографе.*

[3] На комбинации приборов автомобиля отображается следующая информация с тахографа (в различном виде, в зависимости от особенностей автомобиля):

- Скорость;
- Пройденный путь;
- Сообщения, предупреждения и неисправности.

[4] Карта водителя однозначно идентифицирует водителя и хранит различные данные, связанные с именем водителя:

- Время вождения, виды деятельности и расстояние.
- Информация о водительском удостоверении.
- Некоторые сообщения и неисправности.
- Регистрационный номер (VRN) ТС, управляемого владельцем карты.
- Проверки, осуществленные представителями власти.

*Примечание: На карте водителя могут храниться данные, как правило, до 28 дней. После этого самые старые данные будут перезаписаны сохраняющимися новыми данными.*

# <span id="page-5-0"></span>**2. Внешний вид тахографа «Штрих-ТахоRus»**

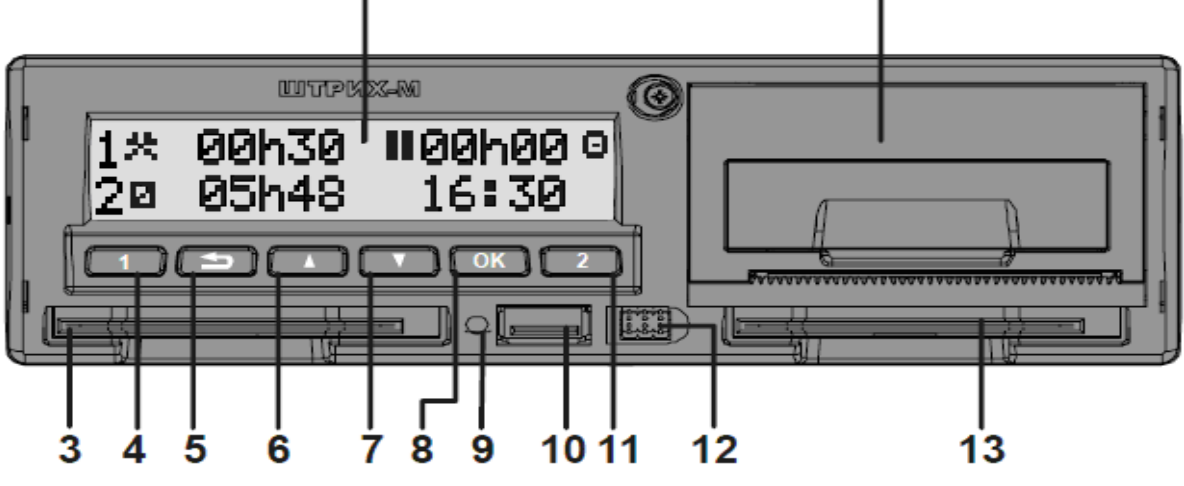

Рисунок 2 – Внешний вид передней панели тахографа

- 1 Дисплей;
- 2 Принтер (Отсек для заправки бумаги);
- 3 Картоприемник «Основного водителя»;
- 4 Кнопка «Основной водитель»;
- 5 Кнопка «Возврат»;
- 6 Кнопка «Вверх»;
- 7 Кнопка «Вниз»;
- 8 Кнопка «OK»;
- 9 Цветовой индикатор;
- 10 USB разъем;
- 11 Кнопка «Сменный водитель»;
- 12 Разъем для подключения кабеля для калибровки;
- 13 Картоприемник «Сменного водителя».

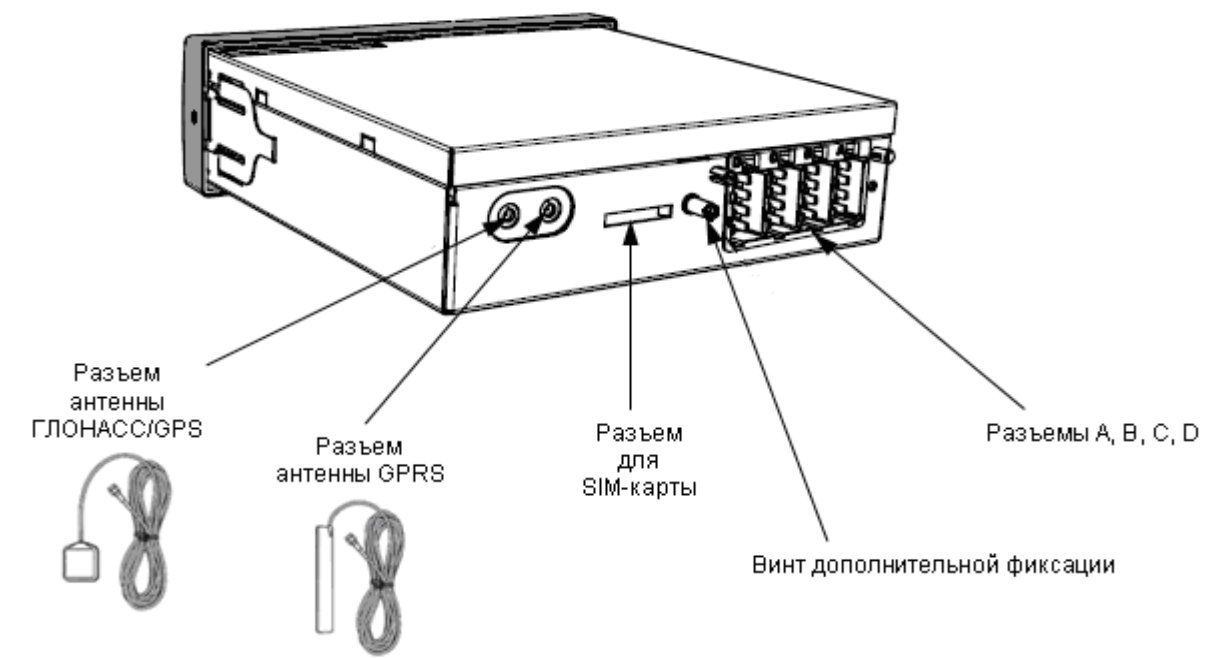

Рисунок 3 – Внешний вид задней панели тахографа

#### **Назначение клавиш**

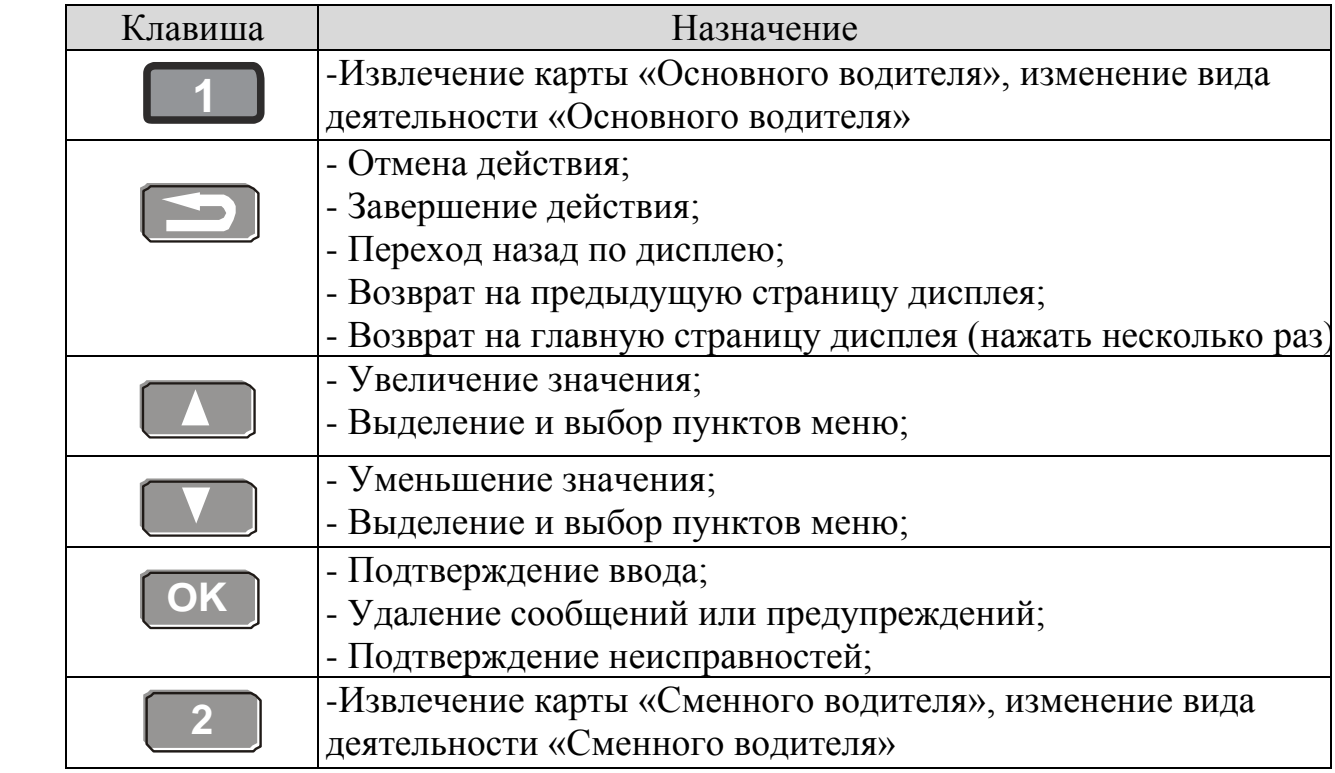

### <span id="page-6-0"></span>**2.1 Извлечение тахографа**

Для извлечения тахографа необходимо использовать вилки (см. рис. 4) вставить одновременно 2 вилки в отверстия на передней панели тахографа в соответствии с рисунком 4 и аккуратно извлечь тахограф из кожуха.

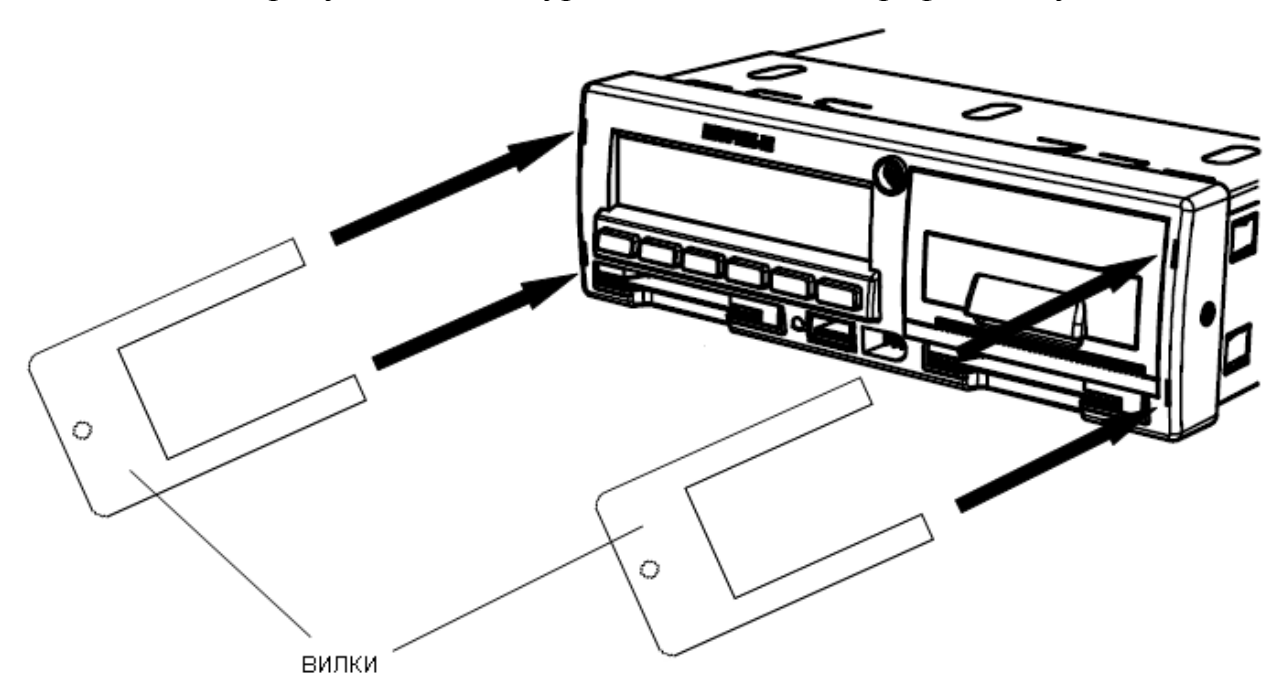

Рисунок 4 – Извлечение тахографа

# <span id="page-7-0"></span>**2.2 Замена рулона бумаги для принтера**

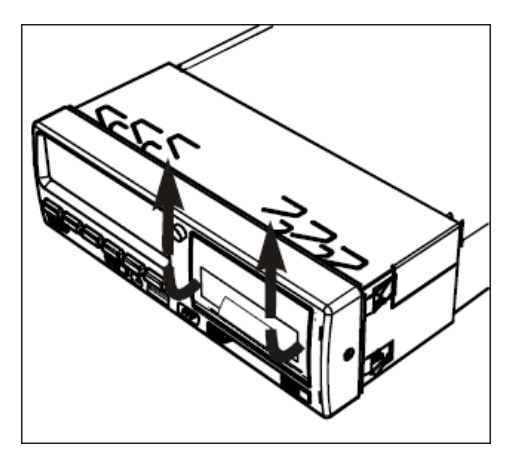

1) Аккуратно откройте крышку отсека бумаги, как это показано на рисунке слева.

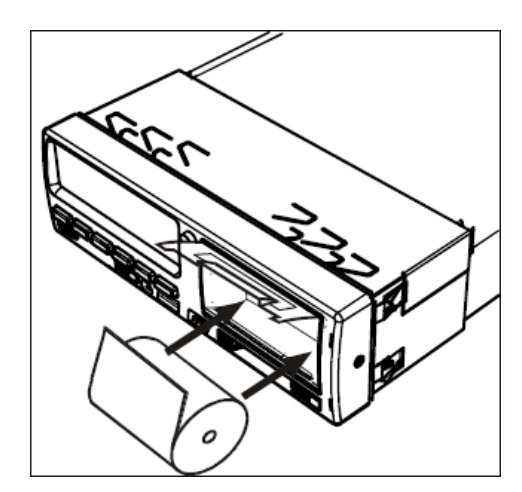

2) Вставьте рулон бумаги в отсек так, как это указано на рисунке слева.

Вставив бумагу, вытяните на себя несколько сантиметров бумаги, чтобы можно было за него держаться пальцами.

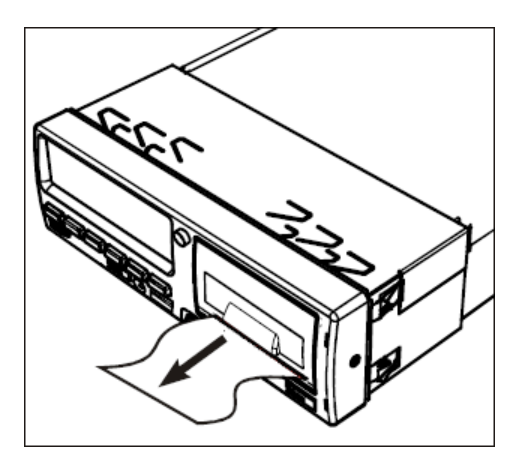

3) Закройте крышку отсека бумаги. Потянув вниз, аккуратно оторвите лишнюю часть бумаги.

# <span id="page-8-0"></span>**3. Работа с тахографом «Штрих-ТахоRUS»**

### <span id="page-8-1"></span>**3.1 Вставка карты водителя**

Для начала работы вставьте карту водителя в картоприемник  $\Box$  (с левой стороны). Вставьте карту так, чтобы чип был расположен спереди сверху, как показано на рисунке:

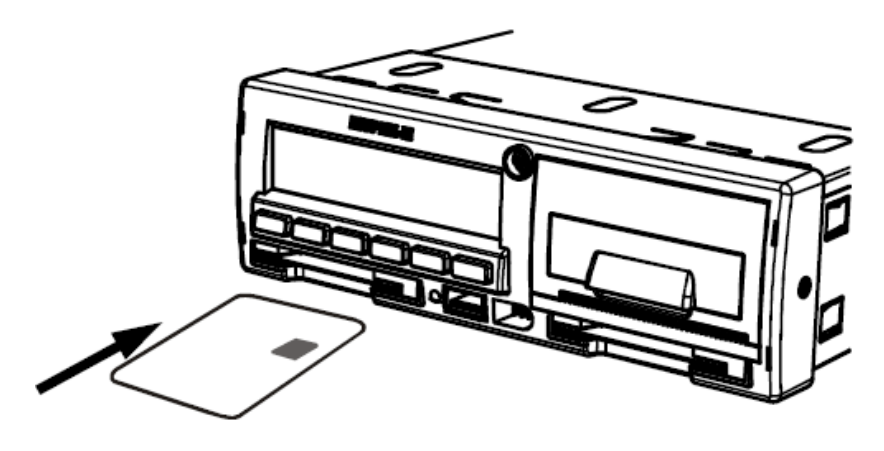

Рисунок 4 – Вставка карты водителя в картоприемник основного водителя «1»

Введите пин-код и дождитесь инициализации карты:

1) С помощью кнопок или выберите нужную цифру,

кратковременно нажмите кнопку **OK** для перехода к следующей цифре.

2) При вводе последней цифры, нажмите и удерживайте кнопку **OK** до тех пор, пока на экране не отобразится фамилия и имя владельца карты

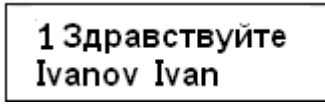

Кратковременно отобразится информация о времени последнего извлечения карты.

**1.** Нажмите **OK** , чтобы подтвердить "**ДА**".

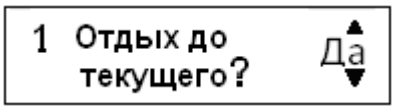

**2.** С помощью кнопок **или выберите**, нужна ли распечатка введенных данных, и нажмите **OK** для подтверждения.

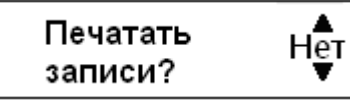

**3.** С помощью кнопок **• или • выберите "ДА"** и нажмите <sup>ок</sup>, чтобы подтвердить и сохранить введенные записи.

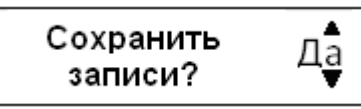

Записи сохраняются, и кратковременно отображается следующее сообщение:

При работе экипажа из двух человек, «Основной водитель» вставляет карту в картоприемник  $\Box$  (с левой стороны), а «Сменный водитель» – в

картоприемник

(с правой стороны).

*Внимание! Карты водителей следует поменять местами при смене водителей. Внимание! Карта водителя всегда должна быть вставлена в картоприемник .*

# <span id="page-9-0"></span>**3.2 Ввод записей вручную**

Виды деятельности должны быть введены вручную, если какая-либо деятельность выполнялась без вставленной карты водителя, то эти виды деятельности можно ввести только после очередной вставки карты водителя.

*Примечание: Виды деятельности, которые были введены при вставленной карте водителя, впоследствии изменить невозможно.*

*Ввод записей вручную может осуществляться только на неподвижном автомобиле.*

*Режим ручного ввода прекращается без завершения процедуры при следующих условиях:*

*- С тахографа не выполнялись никакие действия на протяжении 1 или 20 минут.*

*- При вставке или извлечении второй карты.*

*- При начале движения.*

#### **Ограничения**

На ручной ввод видов деятельности распространяется несколько ограничений.

- Самое раннее время начала. Время начала деятельности невозможно установить ранее, чем:
	- Время последнего извлечения карты водителя;
	- Время завершения предыдущего введенного вручную вида деятельности.
- Самое позднее время завершения. Время завершения деятельности невозможно установить позже, чем время последней вставки карты водителя.

#### *Процедура выхода из режима ручного ввода*

Выход из режима ручного ввода обычно осуществляется после того, как завершена процедура.

Время ожидания ручного ввода, устанавливается в настройках тахографа.

<span id="page-9-1"></span>*Примечание: Если выйти из режима ручного ввода, не завершив процедуру, будут сохранены только завершенные записи.*

#### <span id="page-10-0"></span>**3.2.1 Процедура ручного ввода записей**

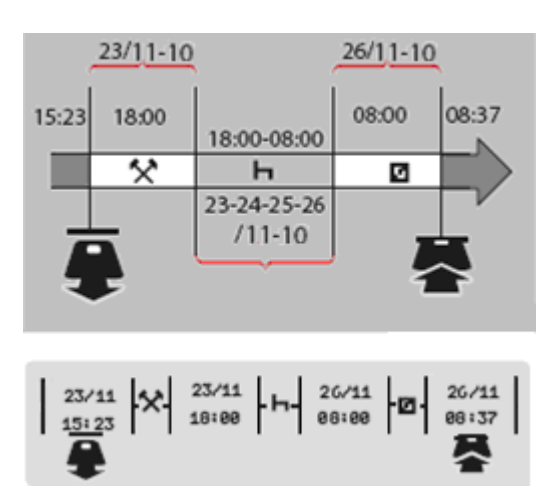

В следующем сценарии описывается ситуация, когда необходимо ввести записи вручную.

- Вы прибыли в пятницу, в 15:23 23/11-10, и извлекли карту водителя.
- Вы выполняли другую работу до 18:00.

- После 18:00, на протяжении выходных дней и до 08:00 в понедельник, 26/11-10, вы отдыхали.

- Вы были готовы к работе в 08:00, 26/11-10.

- Вы вставили карту водителя в 08:37, 26/11-10.

В процедуре ручного ввода записей используются следующие кнопки:

- Кнопка **OK** для перемещения по дисплею к дате, времени и виду деятельности, а также для подтверждения ввода записи.
- Кнопки  $\blacksquare$  и  $\blacksquare$  служат для выбора или выделения требуемых данных, значений и видов деятельности.
- Кнопка **служит для возвращения к предыдущей странице или** перемещения по дисплею в обратном направлении.

*Примечание: Меню тахографа доступно только на неподвижном автомобиле. Все записи в ручном режиме в этом примере вводятся по местному времени.*

#### **Для ручного ввода необходимо:**

- **1.** Вставить карту водителя.
- **2.** С помощью кнопок  **или выберите пункт "НЕТ"** и нажмите <sup>ок</sup>.

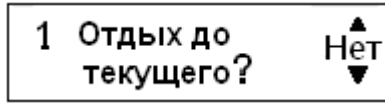

**3.** С помощью кнопок **• или • выберите пункт "ДА"** и нажмите <sup>ОК</sup>.

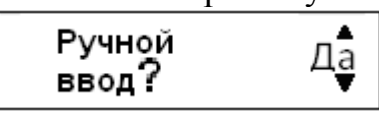

**4.** С помощью кнопок **или выберите пункт "местное"** и нажмите **OK** .

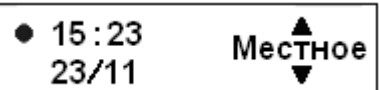

Дисплей примет следующий вид:

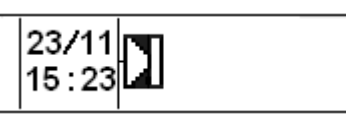

Дата и время на дисплее относятся к последнему извлечению карты водителя.

Теперь вам нужно ввести "прочие работы", которые были выполнены в пятницу.

**5.** С помощью кнопок **• или • выделите значок**  $\mathbf{\hat{X}}$ 

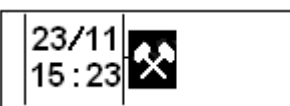

**6.** Нажмите **OK** . Дисплей примет следующий вид:

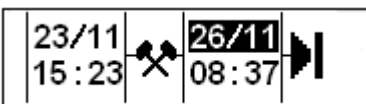

**7.** Дату в правом столбце нужно изменить на 23/11.

Чтобы откорректировать дату, с помощью кнопок **или переставьте ее** назад, на 23/11. Нажмите <sup>ок</sup> для подтверждения.

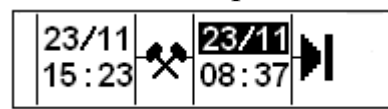

**8.** Далее, нужно откорректировать время (часы). С помощью кнопок **или** переставьте часы вперед, на 18:00. Нажмите **OK** для подтверждения.

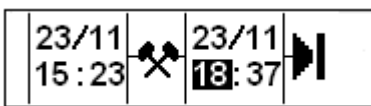

**9.** Чтобы откорректировать минуты, с помощью кнопок **I** или установите время 18:00.

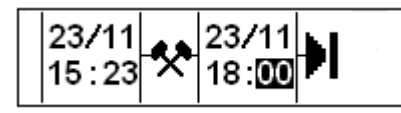

Нажмите **OK** для подтверждения.

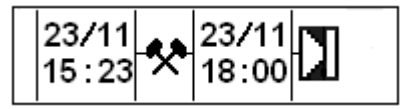

**10.** Теперь вам нужно ввести время своего отдыха, с 18:00 23/11 до 08:00

26/11. С помошью кнопок  $\blacksquare$  или  $\blacksquare$  выделите значок

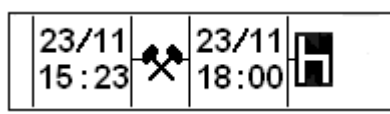

Нажмите **OK** для подтверждения.

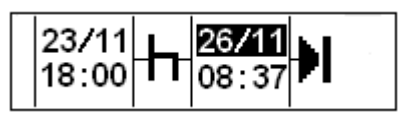

В этом примере не требуется коррекция даты и часов. Подтвердите дату и часы, нажав <sup>ок</sup>.

Откорректируйте минуты на 08:00 согласно указаниям в пункте 9. Нажмите **OK** для подтверждения.

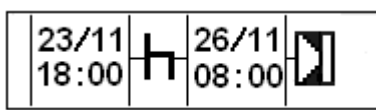

На последнем этапе нужно ввести время, когда вы были готовы к работе – с 08:00 до 08:37, 26/11.

**11.** С помощью кнопок **I** или **I** выделите значок **Z** 

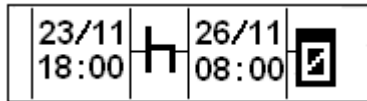

Нажмите **OK** для подтверждения. Дисплей примет следующий вид:

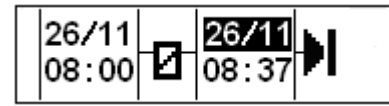

Изменения не требуются, так как это время между последним видом деятельности (отдыхом) и временем, когда была вставлена карта. Нажмите **OK** необходимое количество раз, чтобы подтвердить дату и время.

**12.** Дисплей примет следующий вид:

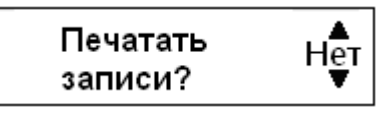

С помощью кнопок или выберите, нужна ли распечатка введенных данных, и нажмите **OK** для подтверждения.

Если было выбрано «**Да**», на принтере будет распечатка, подтверждение ручного ввода

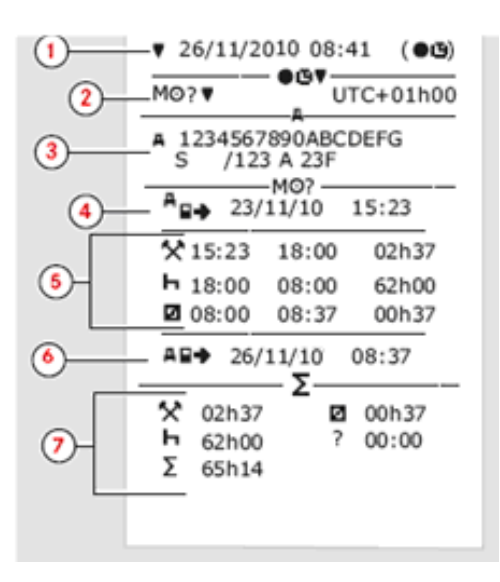

Где,

- 1. Дата и время (местное время).
- 2. Тип распечатки (ручной ввод).
- 3. Идентификационные данные автомобиля: VIN, страна регистрации и VRN.
- 4. Время извлечения карты.
- 5. Введенные вручную записи с указанием продолжительности.
- 6. Время вставки карты.
- 7. Сводные данные ручного ввода.

Дисплей примет следующий вид:

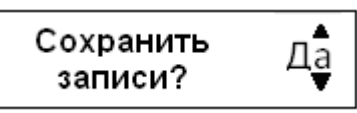

Нажмите **OK** , чтобы выбрать "**ДА**".

*Примечание: После выбора пункта "ДА", записи сохраняются, и изменить их будет невозможно. Если выбирается пункт "НЕТ", «Изменение записи».*

Дисплей примет следующий вид:

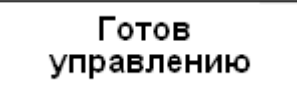

Теперь вы готовы к вождению, и на дисплее отобразится главная страница.

#### <span id="page-13-0"></span>**3.2.2 Ручной ввод записей с неучтенным временем**

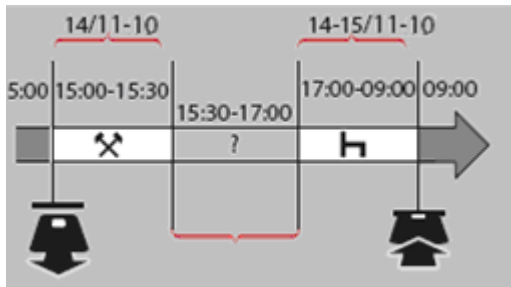

В следующем сценарии описывается ситуация, в которой необходимо выполнить ручной ввод записей с неучтенным временем. Неучтенное время – это период, который не был зарегистрирован на карте водителя, т. е. при вождении автомобиля с аналоговым тахографом.

- Вы извлекли карту водителя в 15:00, 14/11-10.

- Вы выполняли другую работу до 15:30.

- Вы были заняты прочими видами деятельности (неучтенное время) с 15:30 до 17:00, что не было зарегистрировано на карте водителя.

- Вы отдыхали с 17:00 до 09:00 15/11-10.

- Вы вставили карту водителя в 09:00, 15/11-10.

### <span id="page-14-0"></span>**3.2.3 Изменение введенных вручную записей**

Пункт меню "Подтвердить записи?" предоставляет водителю возможность изменения введенных вручную даты, времени и вида деятельности или же выполнения процедуры ручного ввода записей заново.

Уже сохраненную запись впоследствии изменить невозможно.

Чтобы изменить запись или выполнить процедуру ручного ввода заново, выберите пункт "**НЕТ**", когда на дисплее появится запрос "Сохранить записи?".

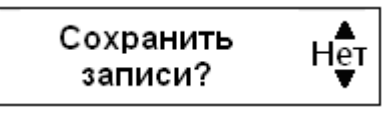

*Внимание! Если выбран пункт "ДА", записи будут сохранены, и изменить их впоследствии будет невозможно.*

Прокрутите меню вверх или вниз, чтобы выбрать пункт "**Изменить запись**" или "**Очистить все записи**", и подтвердите свой выбор.

*Примечание: Вводимые вручную записи можно изменять только во время процедуры ручного ввода.* 

*Изменение записей невозможно при следующих условиях:*

- *- Записи были сохранены.*
- *- Был осуществлен выход из режима ручного ввода записей.*
- *- Автомобиль начал движение.*

#### <span id="page-14-1"></span>**3.2.4 Изменение записи**

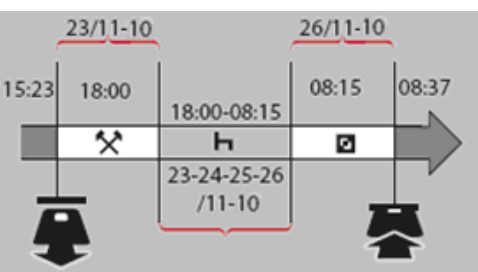

При необходимости можно изменить записи и добавить виды деятельности. В следующем сценарии требуется изменить время окончания отдыха на 08:15. Это означает, что изменится время готовности к работе.

**1.** С помощью кнопок **• или • выберите пункт "НЕТ"** и нажмите **• 6K**.

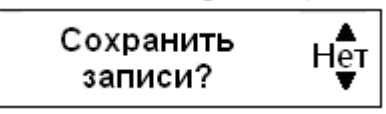

**2.** Выберите и подтвердите "**Изменить запись** ".

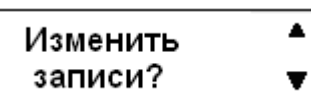

На дисплее отобразится первая введенная вручную запись:

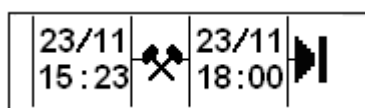

**3.** Вам нужно изменить время завершения отдыха на 08:15 26.11. Перейдите к виду деятельности "отдых" с помощью кнопок  $\blacksquare$  или  $\blacksquare$ .

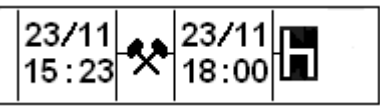

**4.** Нажмите **OK** . Дисплей примет следующий вид:

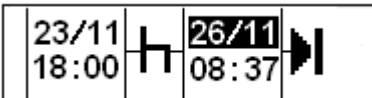

**5.** Снова нажмите <sup>ок</sup>, чтобы перейти к полю 08:37, и измените значение на 08:15.

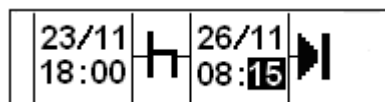

**6.** Нажмите **OK** . Дисплей примет следующий вид:

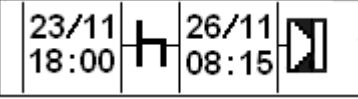

С помощью кнопок **или выберите значек «Готовность к работе»**:

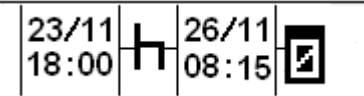

**7.** Нажмите **OK** . Дисплей примет следующий вид:

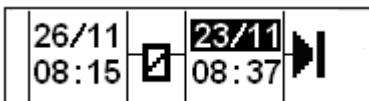

Изменения не требуются, так как это время между последним видом деятельности и временем, когда была вставлена карта.

**8.** Нажмите **OK** несколько раз, чтобы перейти к меню вывода на печать.

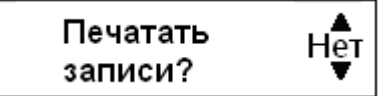

выберите, нужна ли распечатка введенных данных, и нажмите <sup>ок</sup> для подтверждения.

**9.** С помощью кнопок **• или • выберите "ДА" или "НЕТ"** и нажмите <sup>ок</sup> для подтверждения.

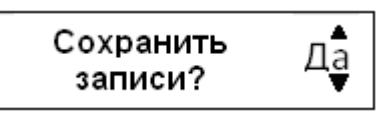

После выбора ответа "**ДА**" и сохранения записей кратковременно отобразится следующее сообщение:

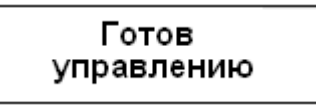

Теперь вы готовы к вождению, и на дисплее отобразится главная страница.

### <span id="page-16-0"></span>**3.2.5 Удаление всех записей**

Чтобы удалить все записи, выберите и подтвердите пункт "**НЕТ**", когда отобразится запрос "**Сохранить записи?**".

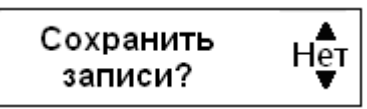

**1.** С помощью **Вещии Веселя, Серите "Очистить все записи"**.

**2.** Снова нажмите **OK** , чтобы подтвердить выбор пункта удаления всех записей.

- **3.** Еще раз нажмите **OK** , чтобы удалить все записи.
- **4.** С помощью кнопок  **или выберите "ДА"** или "НЕТ" и нажмите В.

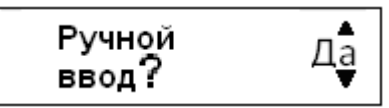

Как заново запустить процедуру ручного ввода записей, см.: [«3.9.1](#page-9-1)  [Процедура ручного ввода записей».](#page-9-1)

# <span id="page-16-1"></span>**3.3 Главная страница**

Главная страница имеет вид:

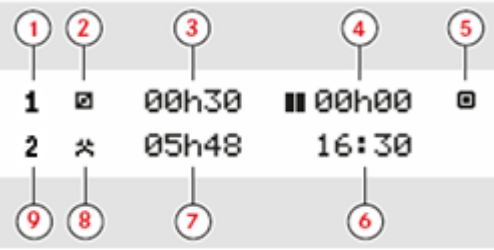

- 1 «Основной водитель»;
- 2 Текущий вид деятельности «Основного водителя»;
- 3 Продолжительность текущей деятельности «Основного водителя»;
- 4 Суммарное время отдыха «Основного водителя» за рабочий день;
- 5 Текущий режим работы тахографа (рабочий);
- 6 Местное время;
- 7 Продолжительность текущей деятельности «Сменного водителя»;
- 8 Текущий вид деятельности «Сменного водителя»;
- 9 «Сменный водитель».

# <span id="page-16-2"></span>**3.4 Дополнительные страницы**

Помимо главной страницы имеются еще шесть, на которых отображается следующая информация:

- Текст сообщений, полученных с диспетчерского центра;
- Статус модема и подключения к системе ГЛОНАСС;
- Суммарные значения времени вождения и отдыха водителя 2;
- Суммарные значения времени вождения и отдыха водителя 1;
- Всемирное и локальное время и дата;

Индикация скорости одометра и вставленной карты.

Перемещение между страницами осуществляется с помощью кнопок  $\Box$  и  $\Box$ 

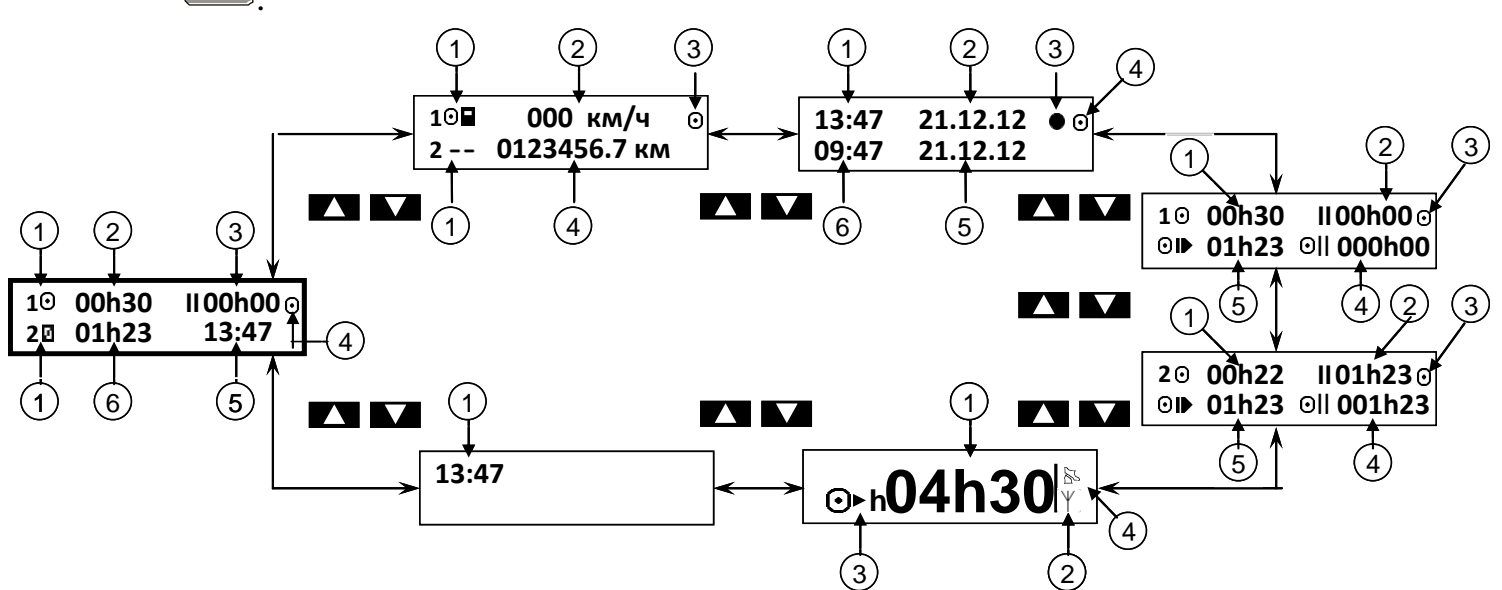

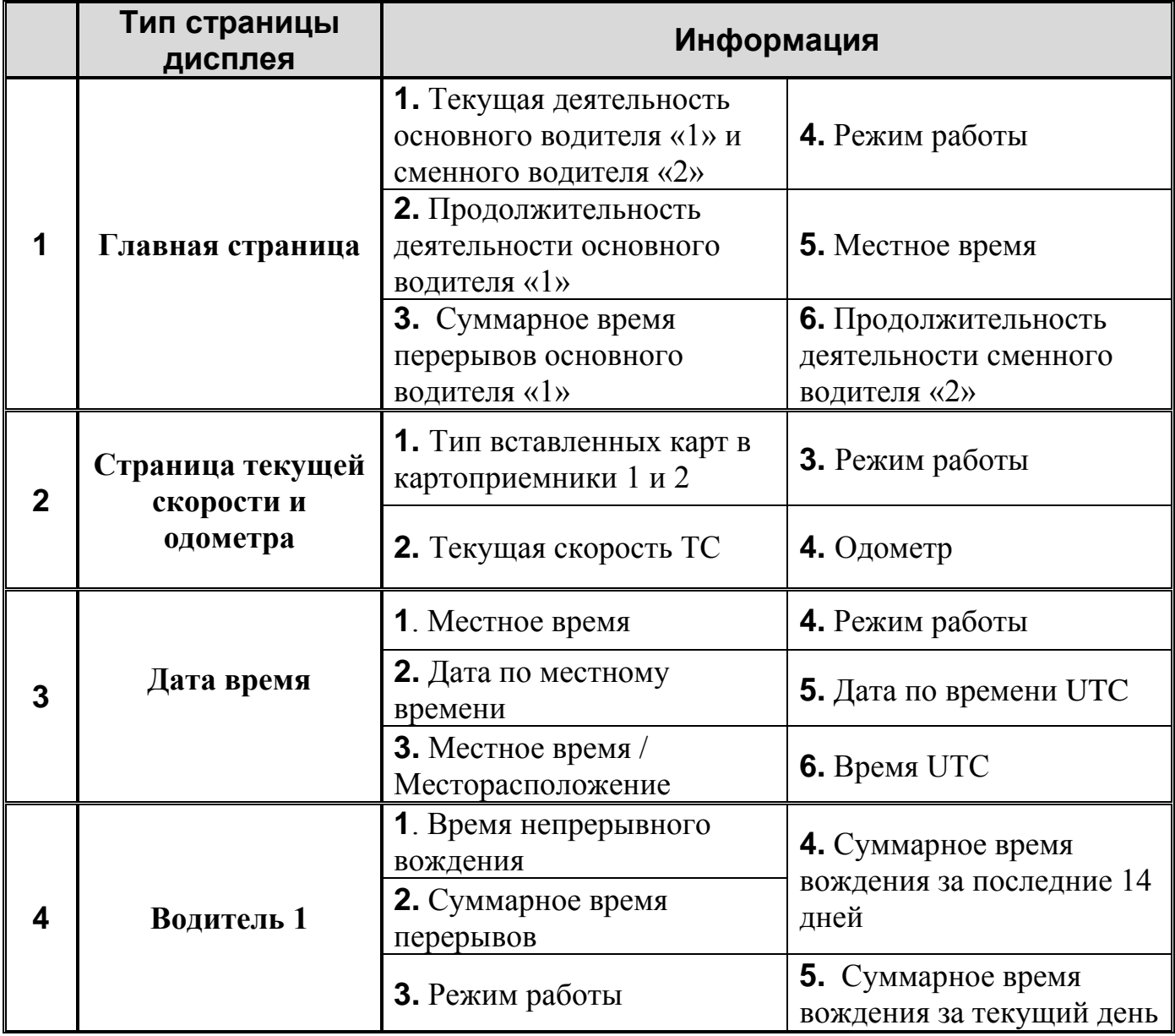

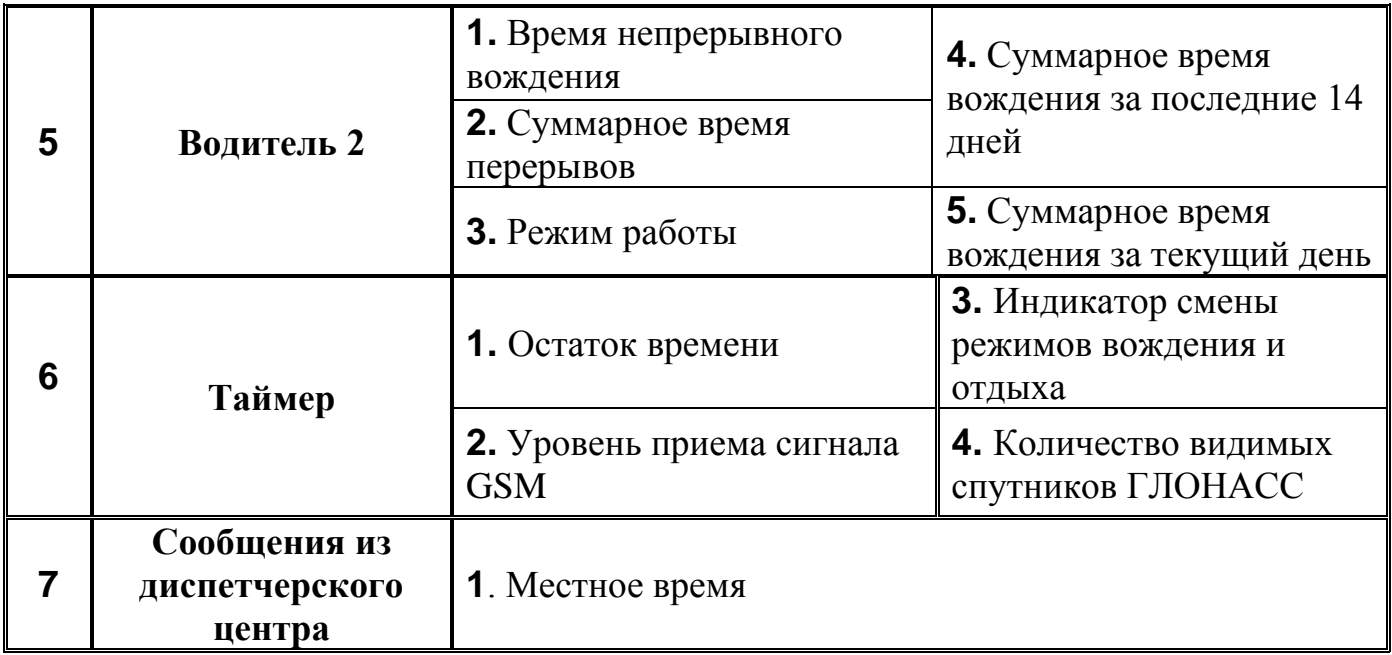

### <span id="page-18-0"></span>**3.5 Виды деятельности**

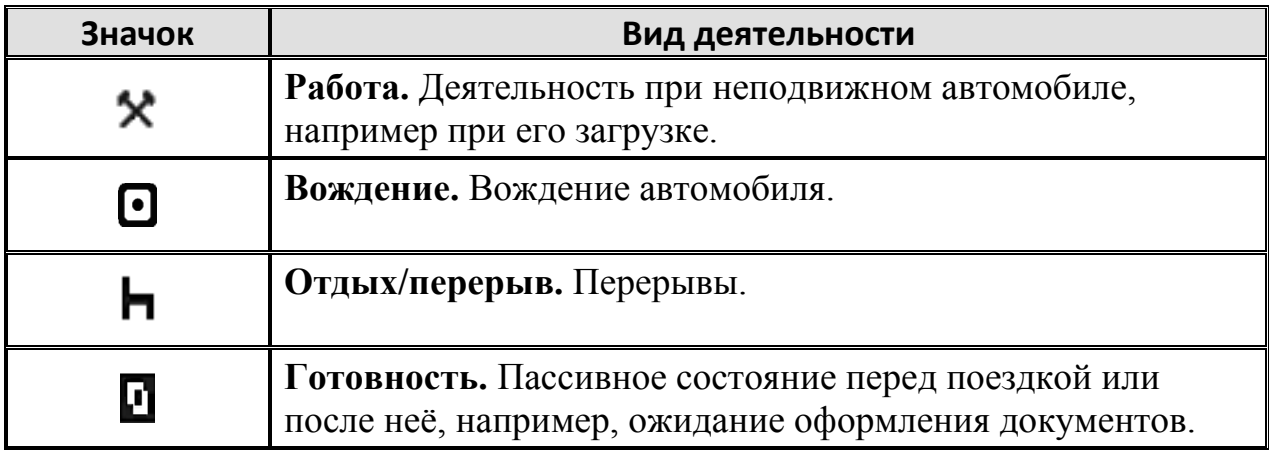

Когда автомобиль неподвижен, все виды деятельности, кроме "Вождение" для водителя и сменного водителя, должны выбираться вручную.

Вручную могут быть выбраны следующие виды деятельности:

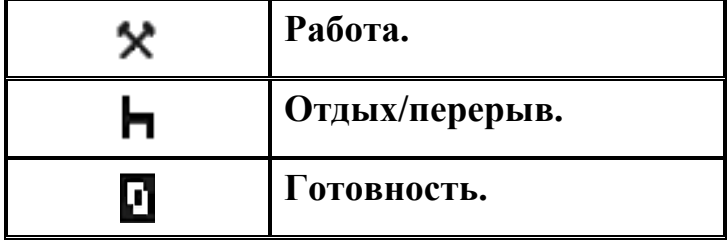

Чтобы изменить вид деятельности во время рабочего дня, нужно выполнить следующие действия:

1 - Остановить автомобиль;

2 - Несколько раз нажать кнопку **1** (водитель) или <sup>2</sup> (сменный водитель) до тех пор, пока не отобразится требуемый вид деятельности.

*Внимание! "Вождение" невозможно выбрать вручную.*

*Внимание! Изменение деятельности возможно только на неподвижном автомобиле.*

Виды деятельности выбираемые автоматически:

Тахограф автоматически выбирает вид деятельности для каждого водителя в соответствии с текущей ситуацией вождения.

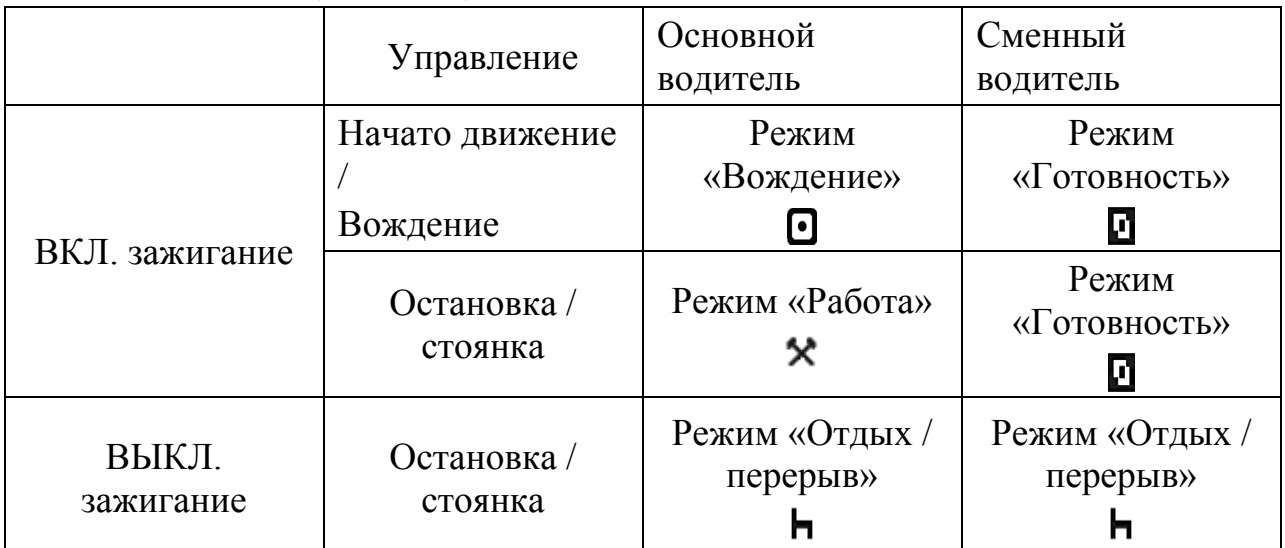

# <span id="page-19-0"></span>**3.6 Меню тахографа**

На тахографе имеется три меню:

- $1$  Печать;
- 2 Настройки;
- 3 –.Состояния.

Нажмите кнопку **OK** , чтобы выбрать одно из трех меню. Перемещение между страницами осуществляется с помощью кнопок  $\Box$   $\Box$   $\Box$ 

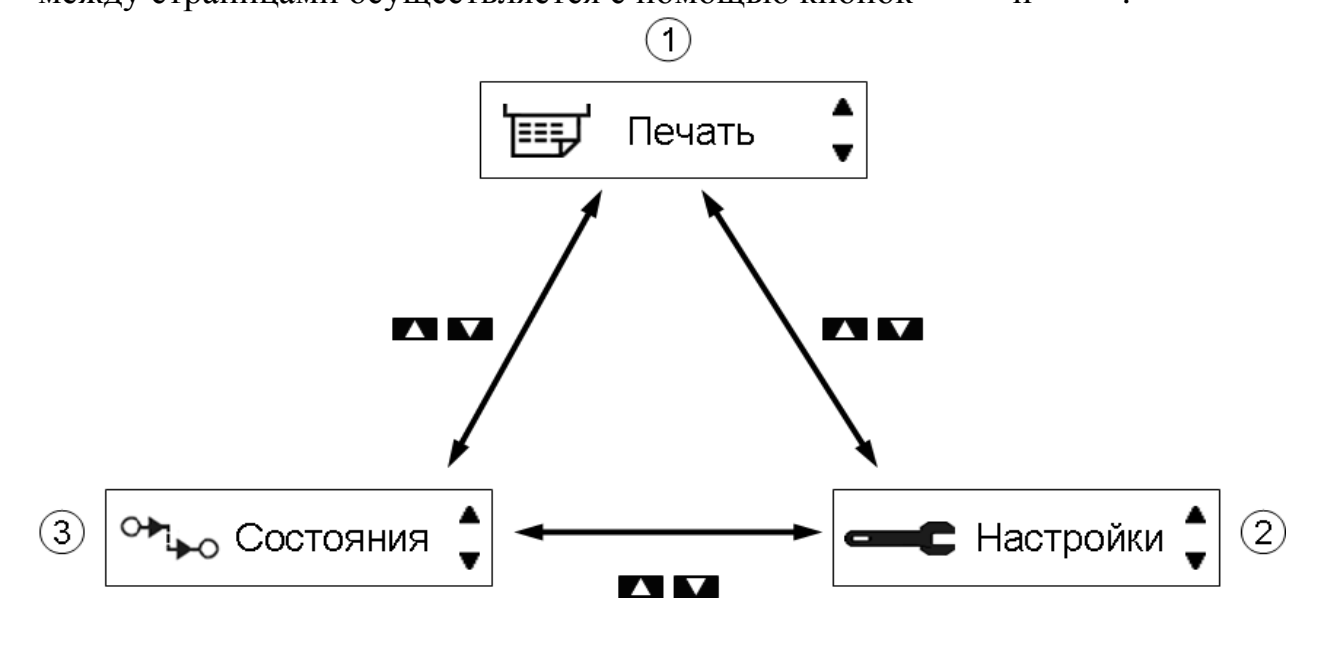

Для выхода из меню нажмите кнопу  $\square$ .

# <span id="page-20-0"></span>**3.7 Меню «Печать»**

Типы распечаток:

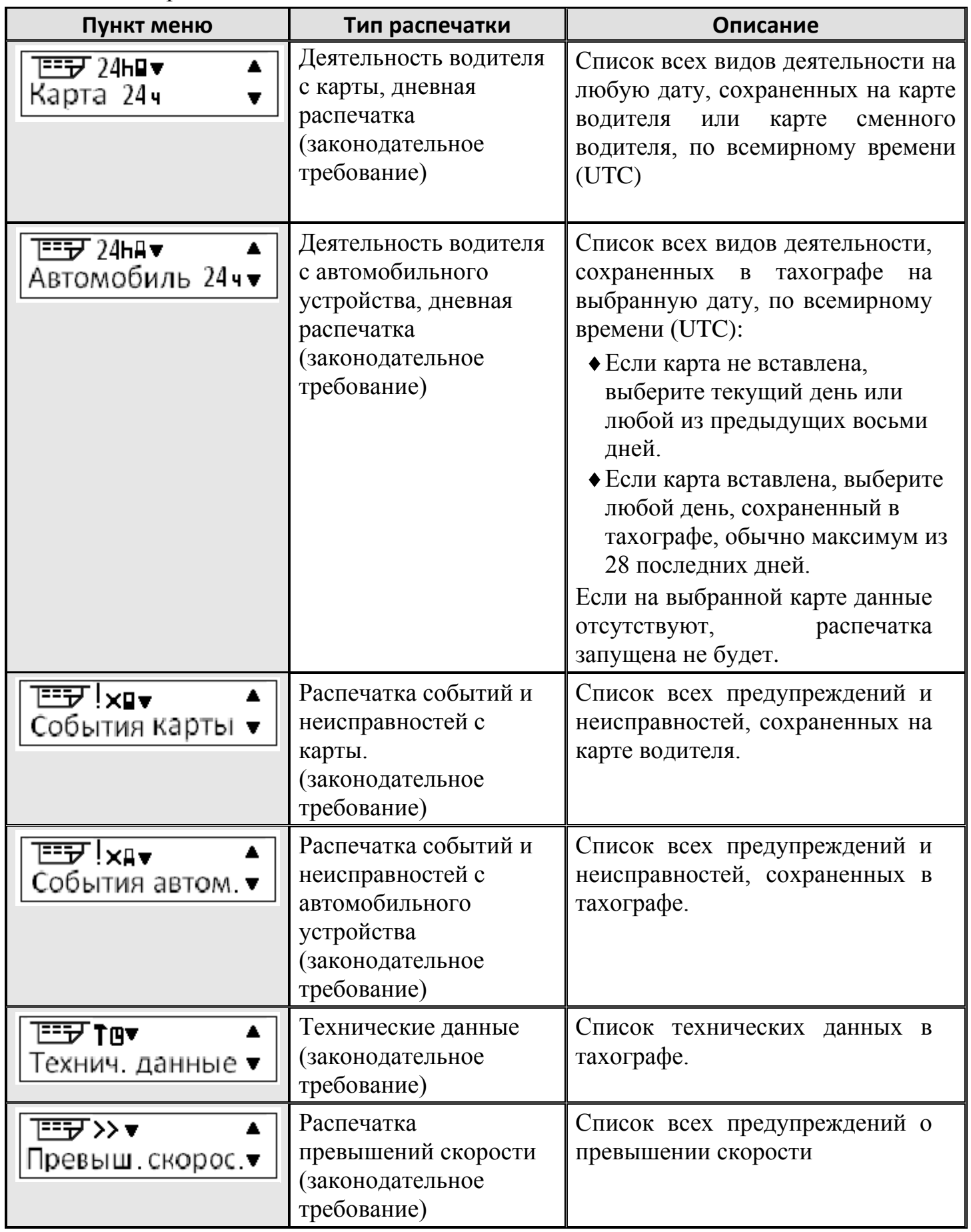

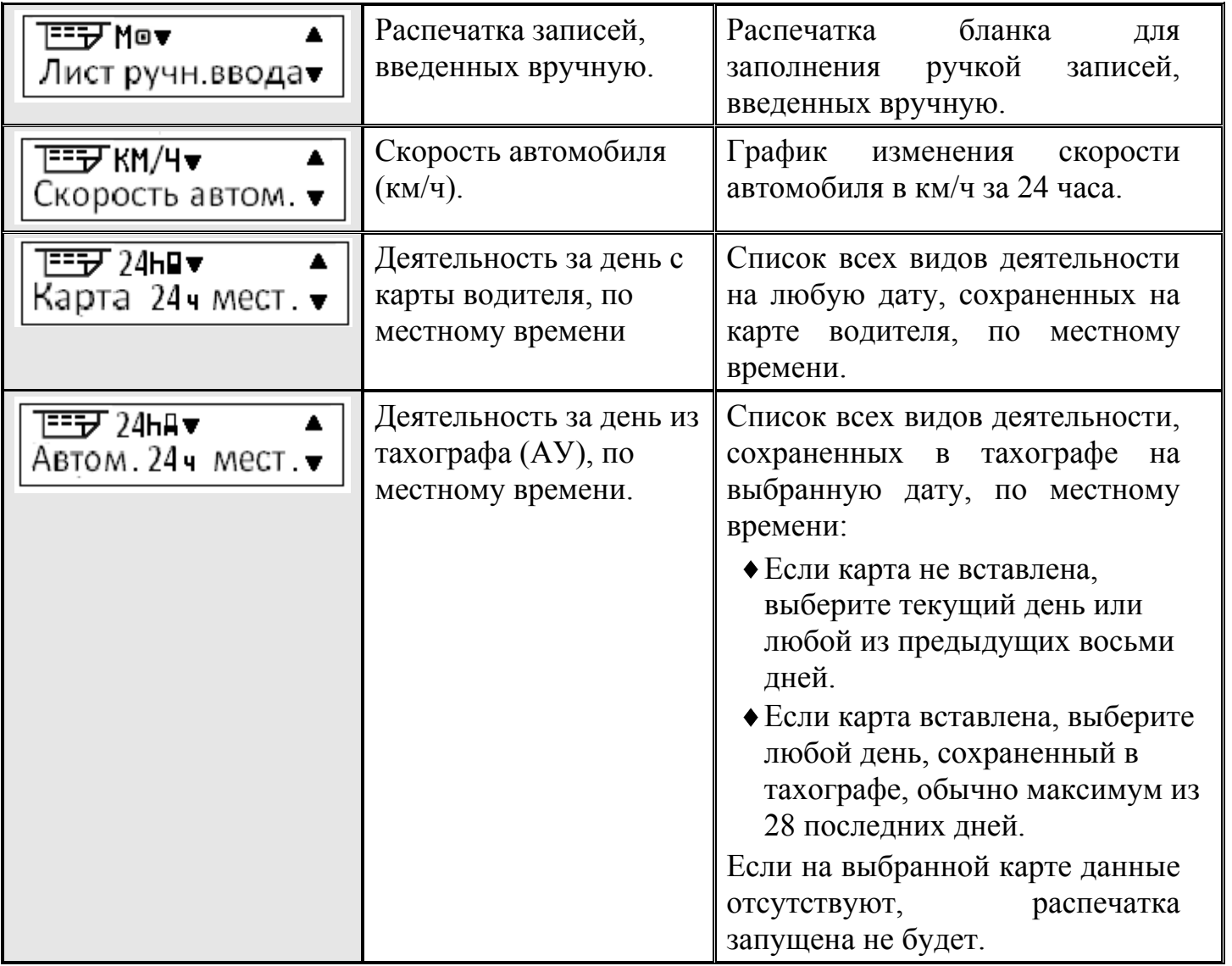

1. С помощью кнопок **или выберите пункт "ПЕЧАТЬ**". Подтвердите кнопкой <sup>ок</sup>.

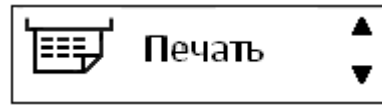

**2.** С помощью кнопок **или выберите требуемый тип распечатки и** нажмите **OK** .

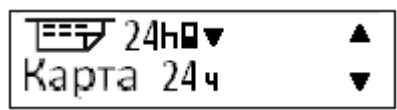

**3.** С помощью кнопок **или Выберите нужную дату и нажмите** <sup>ОК</sup>.

Дата: 23.11.10

4. С помощью кнопок **или выберите пункт "принтер**" или "**дисплей**" и подтвердите кнопкой **OK** .

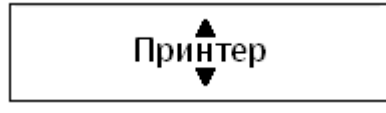

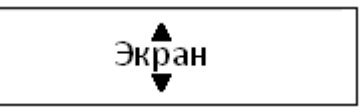

При выборе пункта "**дисплей**", вся информация выводится на экран, которая просматривается с помощью кнопок  $\blacksquare$  или  $\blacksquare$ .

При выборе пункта "**принтер**" кратковременно отображается следующее сообщение:

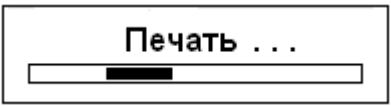

После того как исчезнет сообщение "**Идет печать**", потяните распечатку вниз и оторвите ее.

*Примечание: Чтобы отменить выполняющийся процесс печати, нажмите и удерживайте кнопку (отмена).*

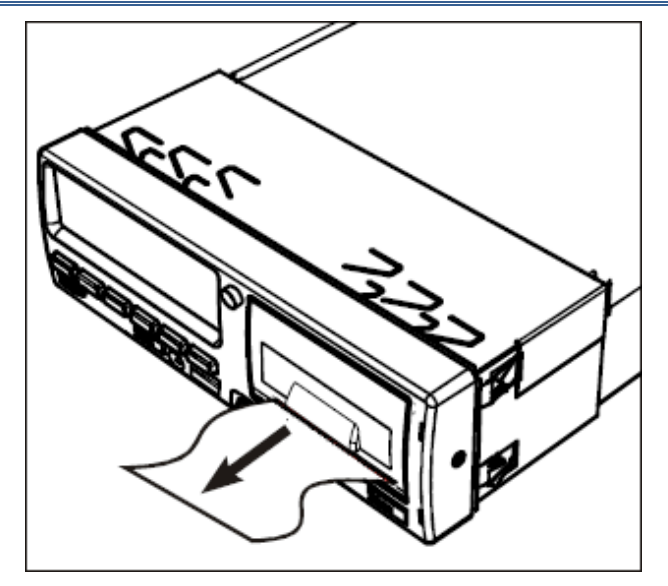

Нажмите Э, чтобы вернуться в меню тахографа.

# <span id="page-23-0"></span>**3.8 Примеры распечаток 3.8.1 Распечатка «Карта 24ч»**

<span id="page-23-1"></span>В этом примере показана распечатка "Карта 24 часа" по всемирному времени UTC. В распечатке перечислены все виды деятельности, сохраненные на карте водителя на выбранную дату по всемирному времени UTC.

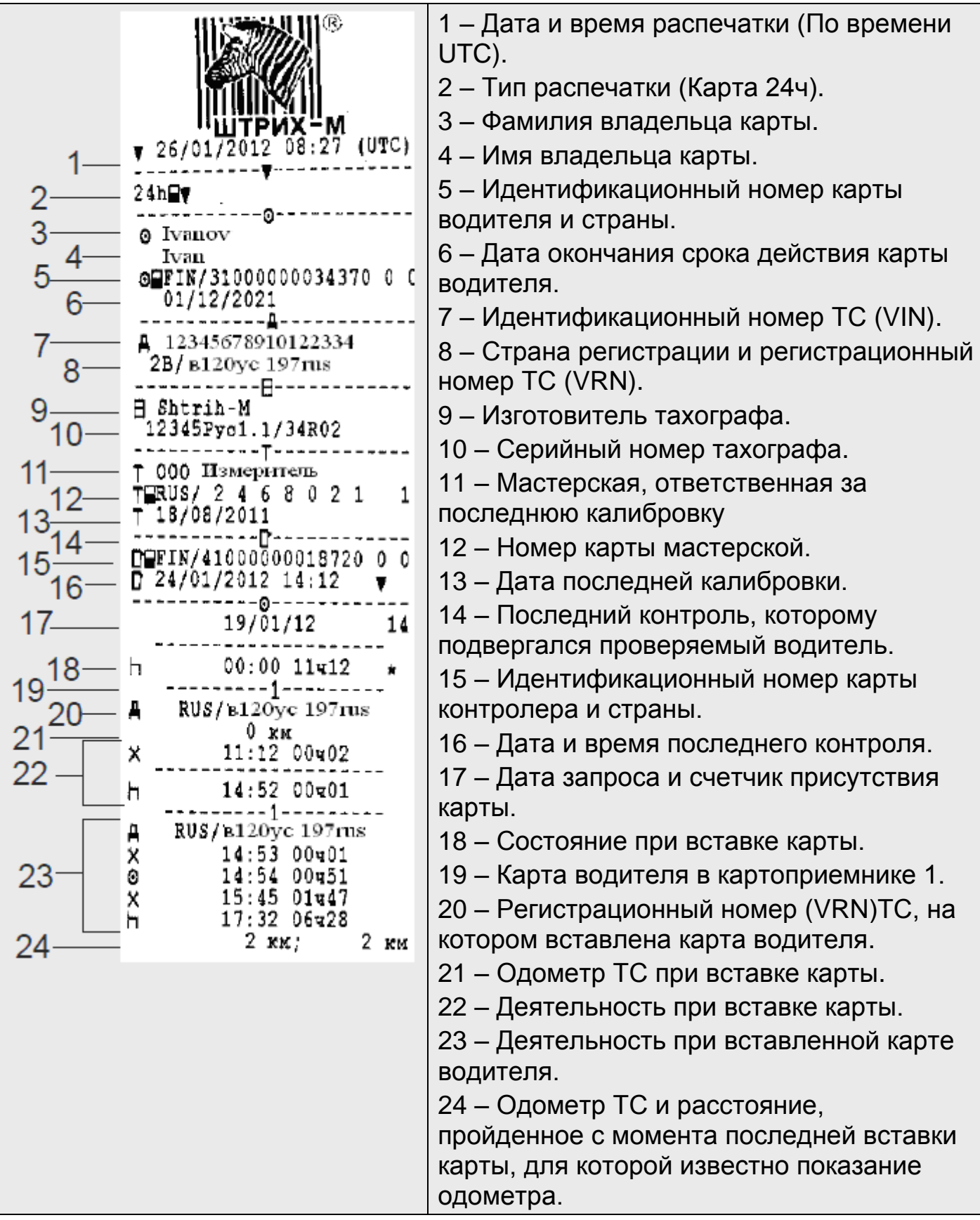

----------© 04y27 0 км  $25<sub>1</sub>$ Х 01ч50 Ø 00ч00  $-17441700402$ 00 00 x 00 welx⊟eeneereere 19/01/2012 16:07 Ţŧ jós 00400  $\frac{1}{2}$  RUS/8120yc 197rus  $\frac{1}{108}$ 19/01/2012 17:32 15405  $\overline{A}$  RUS/B120yc 197 $\overline{\text{rus}}$ | †<br>! 08 26 20/01/2012 08:38 96427  $\triangle$  RUS/B120vc 197 $\text{rus}$ ¦t<br>iŏ8 24/01/2012 09:09  $00400$ Å RUS/в120ус 197rus |†<br>|08 19/01/2012 15:45  $00<sub>419</sub>$ A RUS/B120yc 197ms ----------- [<sub>X</sub>A--------¦t<br>İŏ8  $120/01/201208:38$  $\overline{1}$ 96427  $\frac{1}{108}$ 1 24/01/2012 09:09 <sup>1</sup> @PFIN/31000000034370 D 0  $\frac{1}{108}$ 1 24/01/2012 15:12  $(2)$ 17441  $27 -$ 9---1 25/01/2012 13:58  $\frac{1}{2}$  $\overline{11}$ ió8 DQFIN/41000000018720 0 0 1 25/01/2012 17:26 İÓ8  $(2)$ 14v51  $A = FIN / 1000280$ f. ------- HKM------------Зав. И 1212160000000001 22/01/2013 15:20:32  $28 -$ LAT 55.70721653 LON 37.65370982  $29 31 - 8$  .....................

25 – Сводка о деятельности за день, сведения о начале и окончании (время, местоположение и одометр).

26 – Последние пять событий и

неисправностей с карты водителя.

27 – Последние пять событий и

неисправностей из тахографа.

- 28 Информация о НКМ
- 29 Место контроля.
- 30 Подпись контролера.
- 31 Подпись водителя.

### <span id="page-25-0"></span>**3.8.2 Распечатка «Автомобиль 24ч»**

В этом примере показана распечатка "Автомобиль 24 часа", по времени UTC. В распечатке перечислены все виды деятельности, сохраненные в автомобильном устройстве на выбранную дату по всемирному времени UTC.

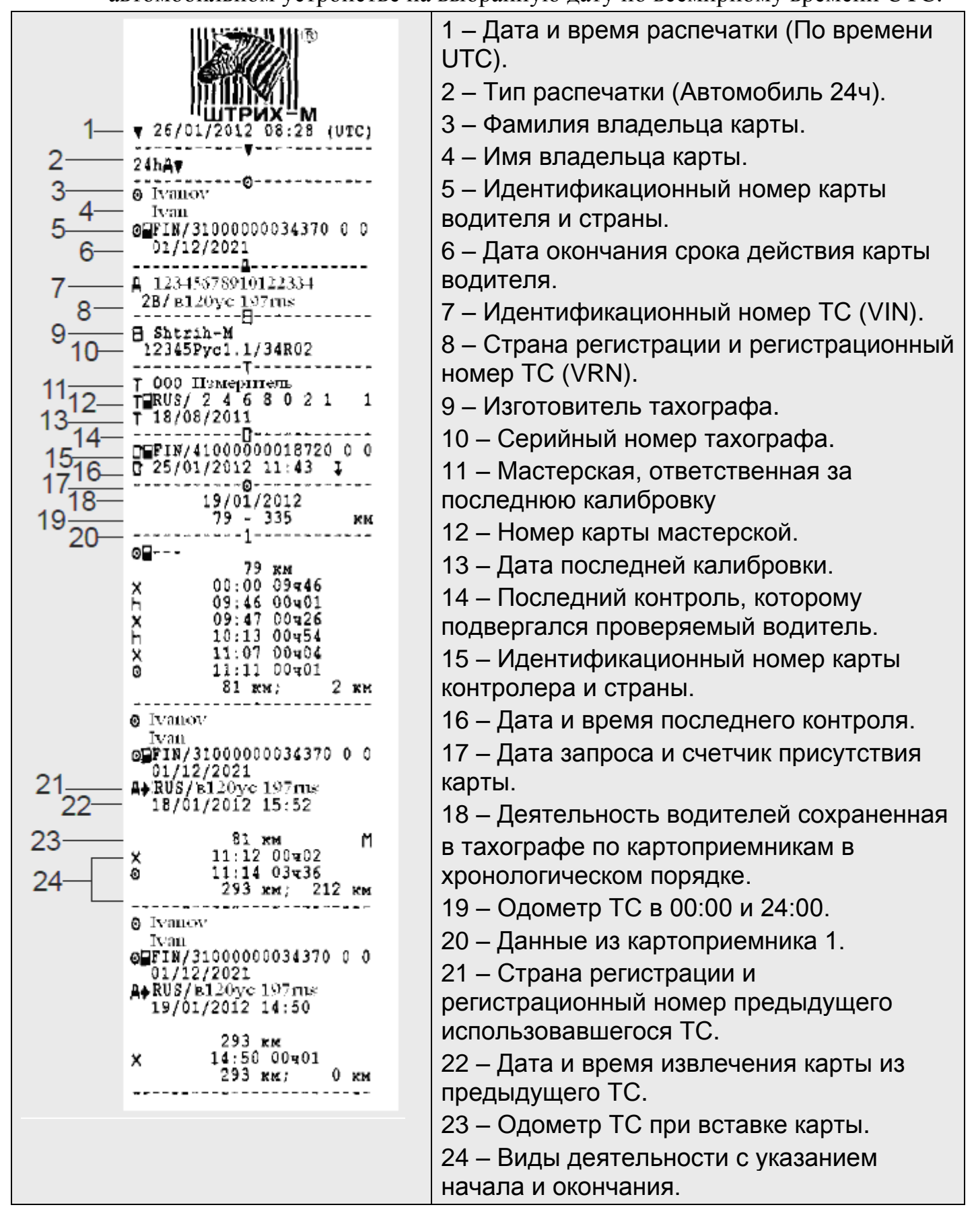

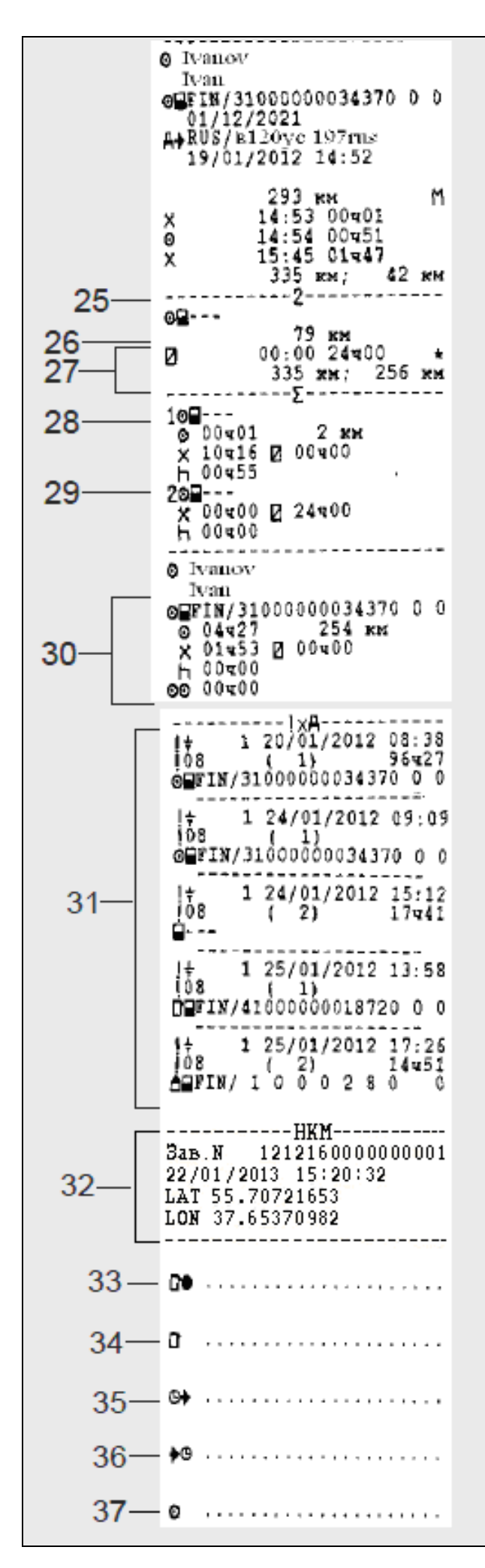

25 – Карта сменного водителя (картоприемник 2).

26 – Одометр автомобиля при вставке карты.

27 – Виды деятельности с указанием времени начала и окончания.

28 – Сводка о периодах без карты в основного водителя (картоприемник 1).

29 – Сводка о периодах без карты в сменного водителя (картоприемник 2). 30 – Сводка о деятельности за день

основного водителя, сведения о начале и окончании (время, местоположение и одометр).

31 – Последние пять событий и неисправностей из тахографа.

32 – Информация о НКМ.

- 33 Место контроля.
- 34 Подпись контролера.
- 35 Время начала (UTC).
- 36 Время окончания (UTC).
- 37 Подпись водителя.

### <span id="page-27-0"></span>**3.8.3 Распечатка «События карты»**

В этом примере показана распечатка "События карты", по времени UTC. В этой распечатке показываются все события и неисправности, сохраненные на карте водителя.

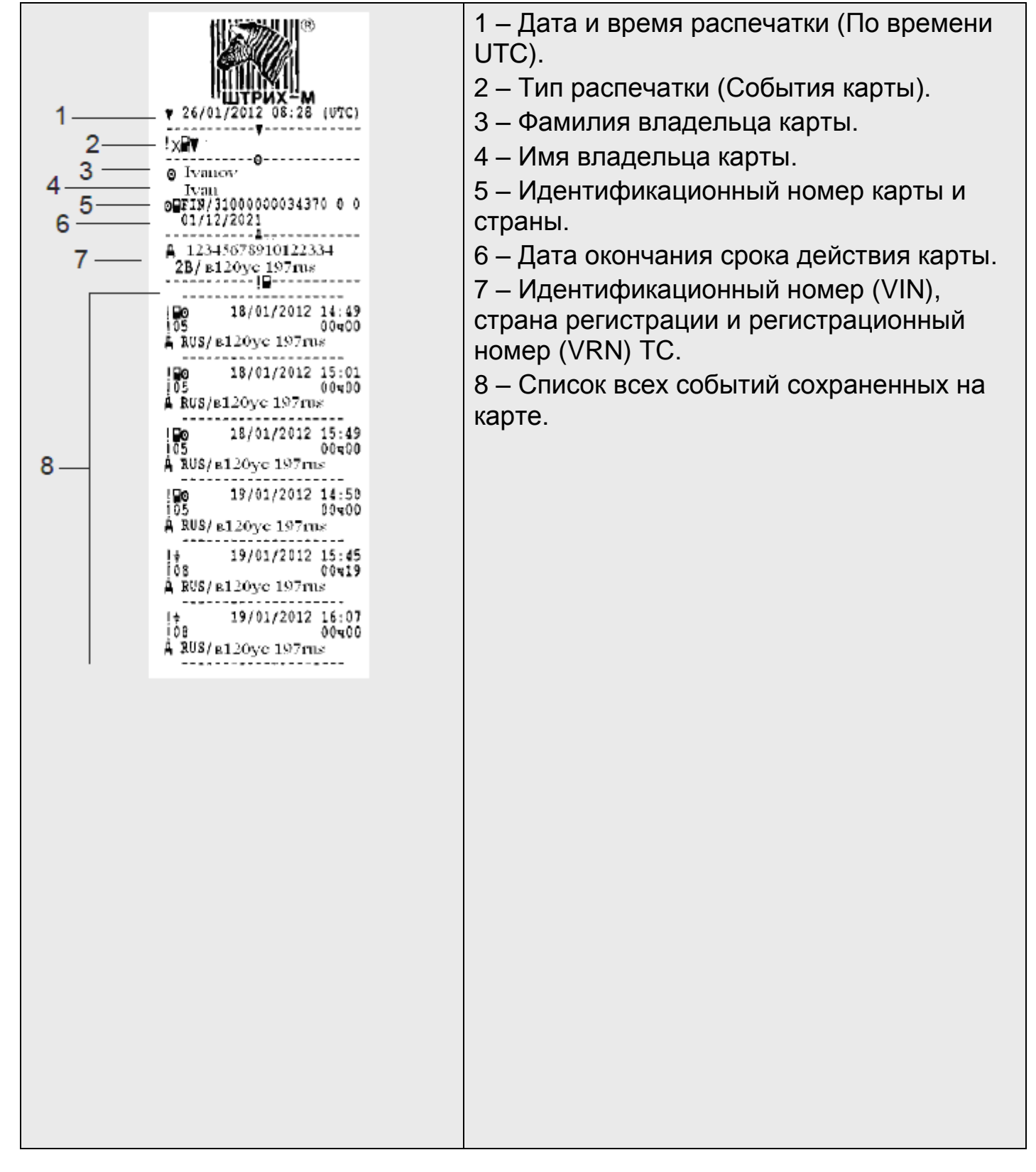

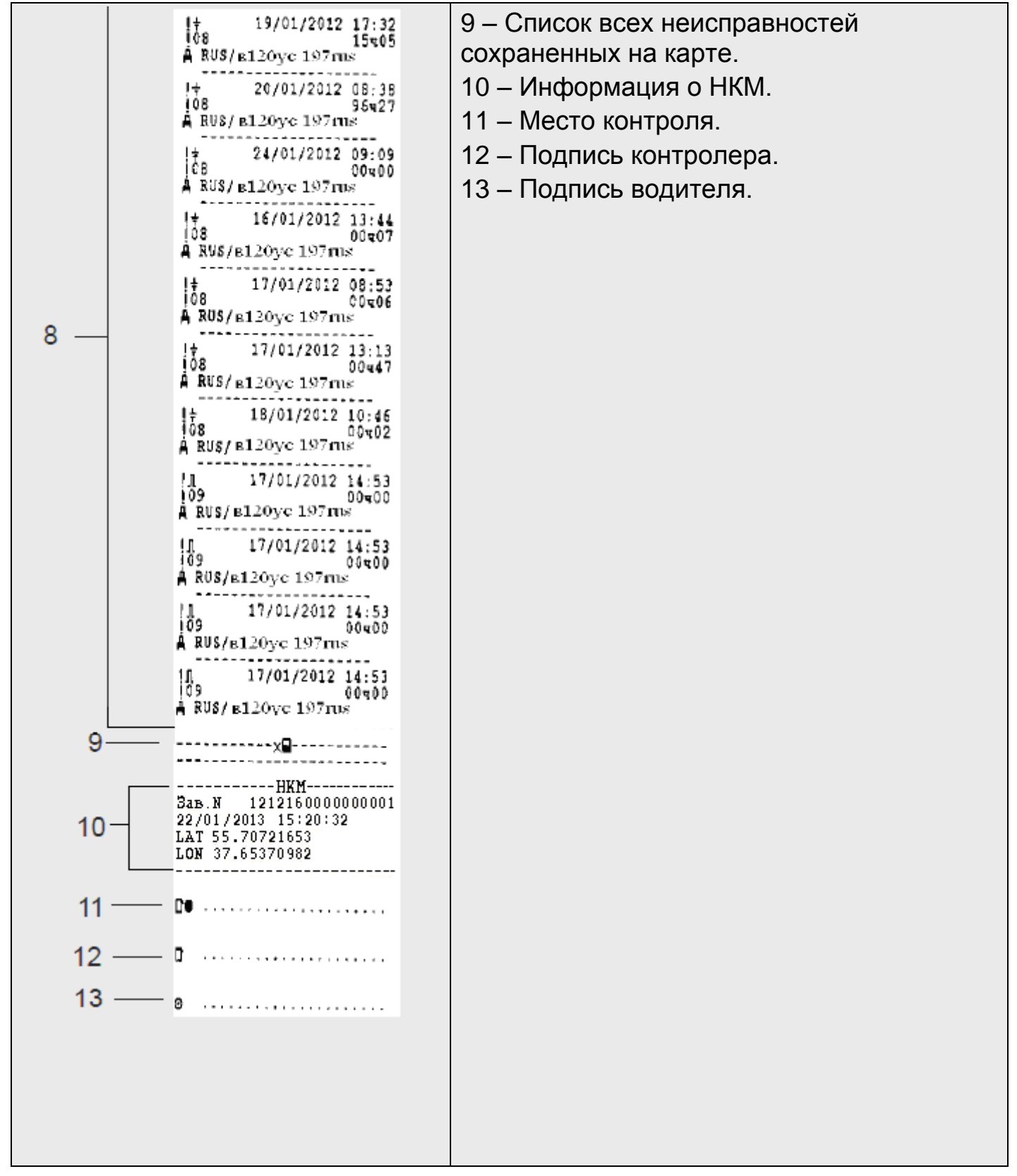

### <span id="page-29-0"></span>**3.8.4 Распечатка «События автомобиля»**

В этом примере показана распечатка "События автомобиля", по времени UTC . В этой распечатке показываются все события и неисправности, сохраненные в автомобильном устройстве.

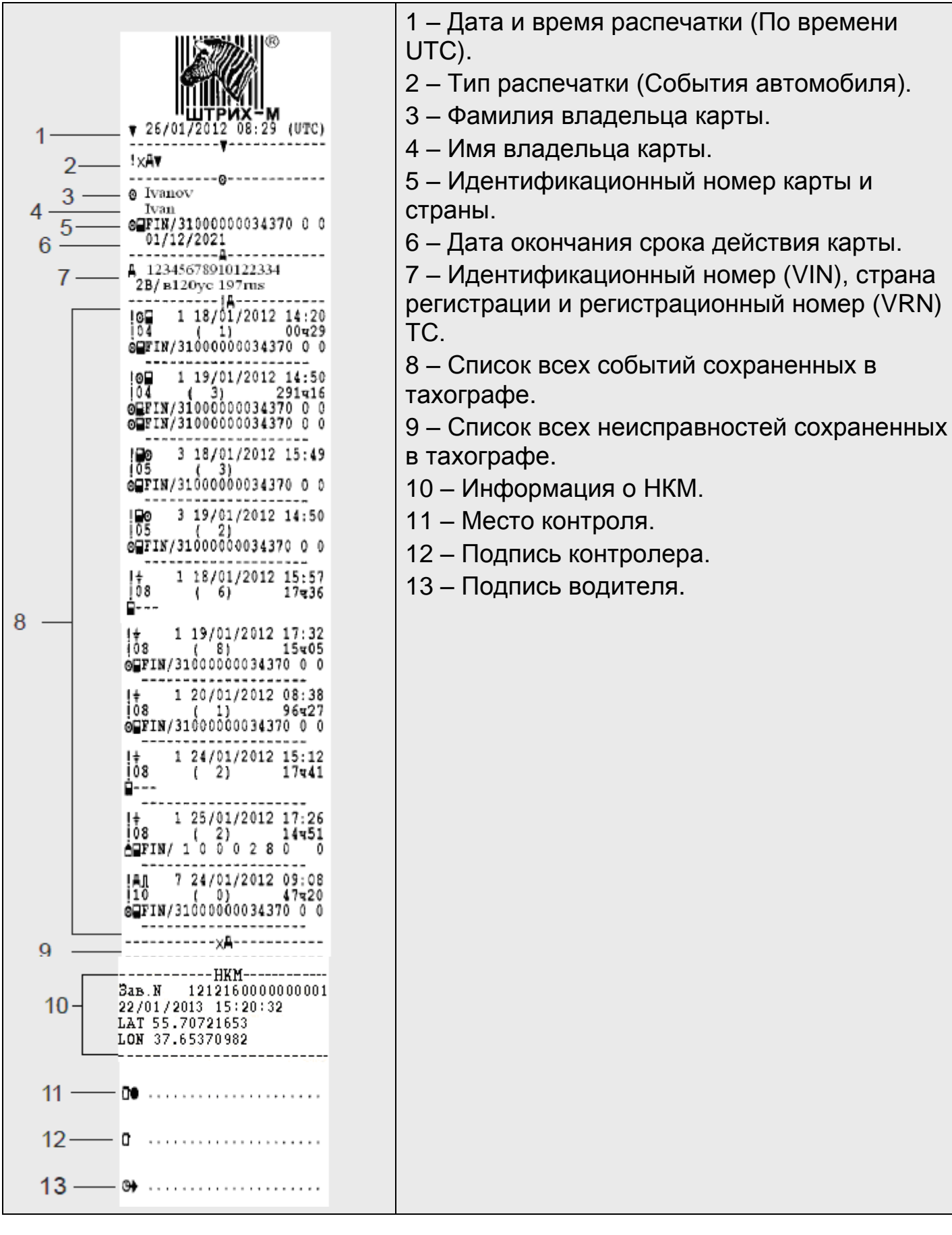

#### <span id="page-30-0"></span>**3.8.5 Распечатка «Технические данные»**

В этом примере показана распечатка "Технические данные", по времени UTC. В этой распечатке показываются такие данные, как настройки скорости, размер шин, данные калибровки и сведения о коррекциях времени.

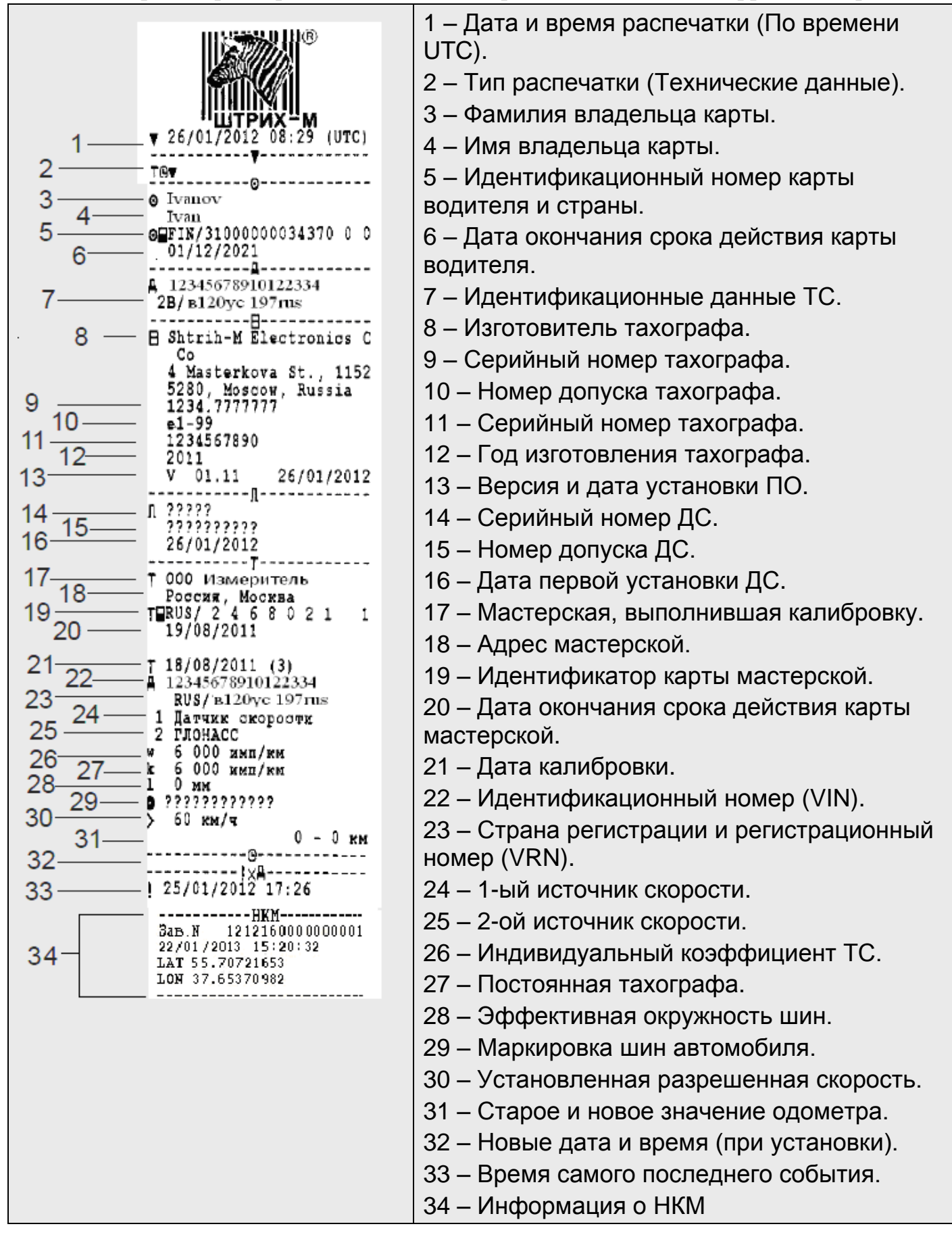

### <span id="page-31-0"></span>**3.8.6 Распечатка «Превышение скорости»**

В этом примере показана распечатка "Превышение скорости". В этой распечатке показываются события превышения скорости, продолжительность превышения скорости и сведения о водителе. В распечатке указывается также пять наиболее серьезных событий превышения скорости за последние 365 дней и наиболее серьезные события в каждый из десяти последних дней.

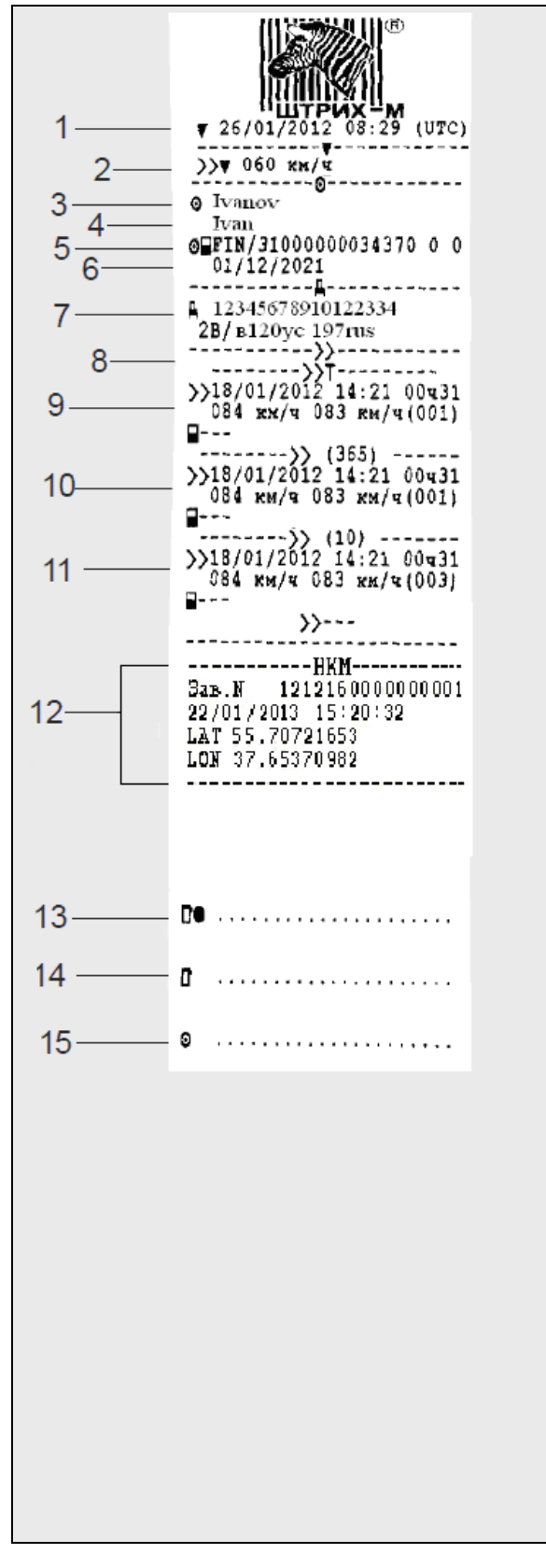

1 – Дата и время распечатки (По времени UTC).

2 – Тип распечатки (Превышение скорости), настройка ограничения превышения скорости. 3 – Фамилия владельца карты.

4 – Имя владельца карты.

5 – Идентификационный номер карты водителя и страны.

6 – Дата окончания срока действия карты водителя.

7 – Идентификационный номер (VIN), страна регистрации и регистрационный номер (VRN).

8 – Дата и время последнего контроля превышения скорости. Дата и время первого превышения скорости, количество превышений скорости.

9 – Первое превышение скорости после последней калибровки. Дата, время и продолжительность. Максимальная и средняя скорость. Идентификационные данные карты водителя.

10 – Пять наиболее серьезных превышениях скорости за последние 365 дней. Дата, время и продолжительность. Максимальная и средняя скорость. Идентификационные данные карты водителя.

11 – Наиболее серьезные превышения скорости за последние 10 дней. Дата, время и продолжительность. Максимальная и средняя скорость. Идентификационные данные карты водителя.

12 – Информация о НКМ.

13 – Место контроля.

14 – Подпись контролера.

15 – Подпись водителя.

#### <span id="page-32-0"></span>**3.8.7 Распечатка «Лист ручного ввода»**

Распечатка бланка для заполнения ручкой записей, введенных вручную.

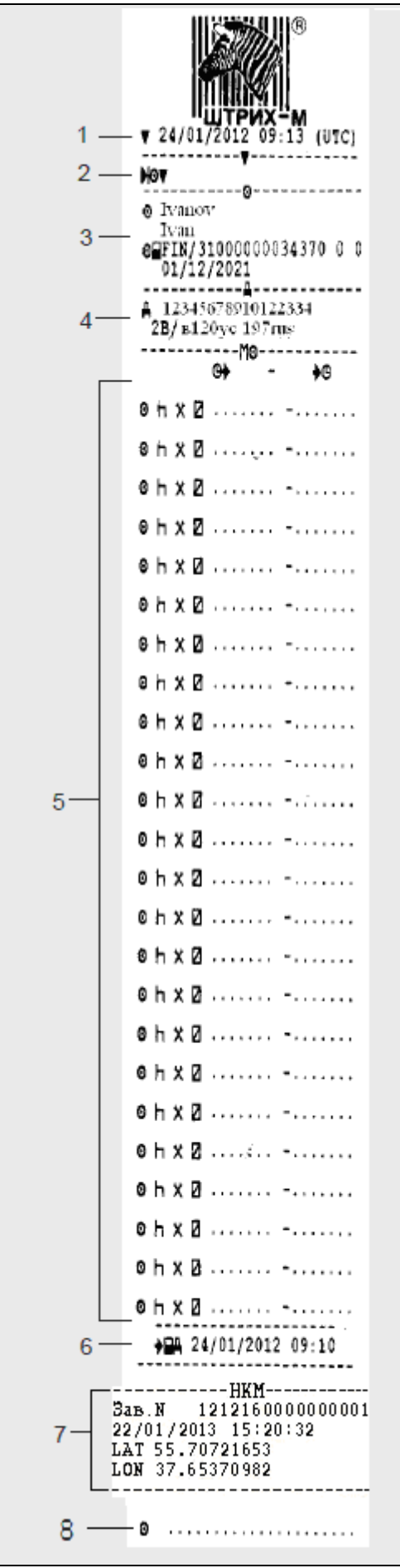

1 – Дата и время распечатки (По времени UTC).

2 – Тип распечатки (Лист ручного ввода).

3 – Идентификационные данные владельца карты.

4 – Идентификационный номер (VIN), страна регистрации и регистрационный номер (VRN).

5 – Введенные вручную записи с указанием продолжительности.

6 – Время вставки карты.

7 – Информация о НКМ.

8 – Подпись водителя.

### **3.8.8 Распечатка «Скорость автомобиля»**

В этом примере показана распечатка "Скорость автомобиля". На этой распечатке показываются значения скорости автомобиля по диапазонам в хронологическом порядке водителей.

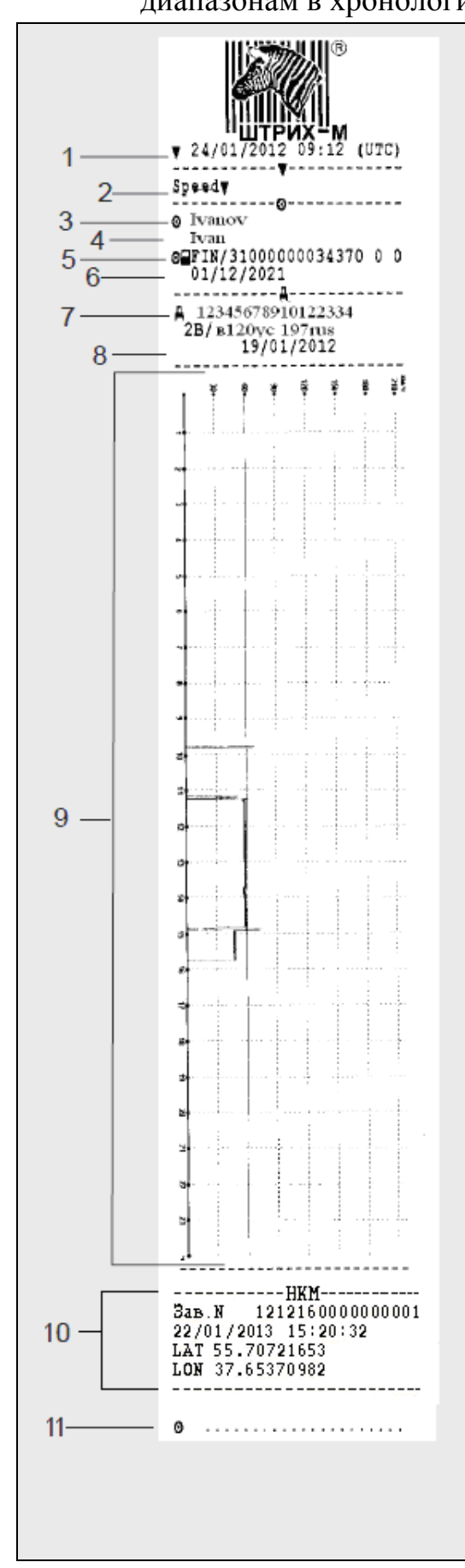

1 – Дата и время распечатки (По времени UTC).

2 – Тип распечатки (Скорость автомобиля).

3 – Фамилия владельца карты.

4 – Имя владельца карты.

5 – Идентификационный номер карты водителя и страны.

6 – Дата окончания срока действия карты водителя.

7 – Идентификационный номер (VIN), страна регистрации и регистрационный номер (VRN).

8 – Дата запроса данных о скорости движения ТС.

9 – Диапазон скорости и ее

продолжительности в графическом виде.

10 – Информация о НКМ.

11 – Подпись водителя.

### <span id="page-34-0"></span>**3.8.9 Распечатка «Карта 24ч мест.»**

В распечатке "Карта 24 часа по местному времени" содержится та же информация, что и в распечатке «Карта 24ч» по времени UTC, отличие заключается только в сдвиге по времени.

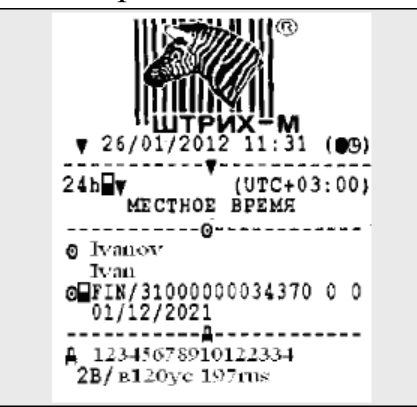

### <span id="page-34-1"></span>**3.8.10 Распечатка «Автом. 24ч мест.»**

В распечатке "Автомобильное устройство 24 часа по местному времени" содержится та же информация, что и в распечатке «Автомобиль 24ч» по времени UTC, отличие заключается только в сдвиге по времени.

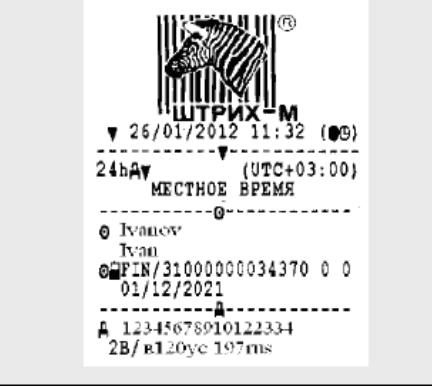

# <span id="page-34-2"></span>**3.8.11 Распечатка «Дистанция авто.»**

В этом примере показана распечатка "Дистанция автомобиля". На этой распечатке показываются значения одометра с 00:00 до момента распечатки, за 24 часа. Разность между этими значениями и есть пройденный путь.

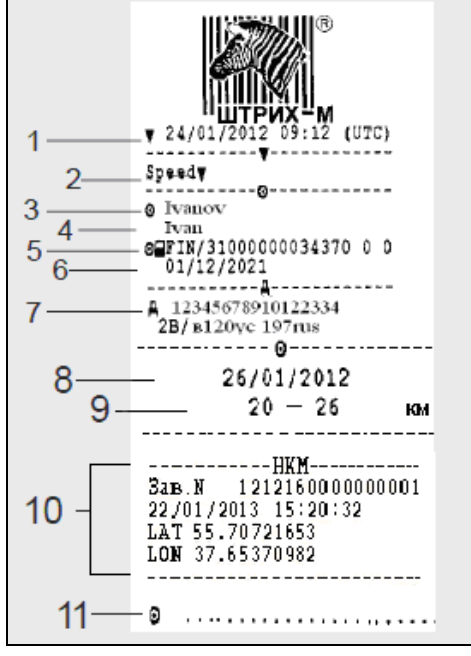

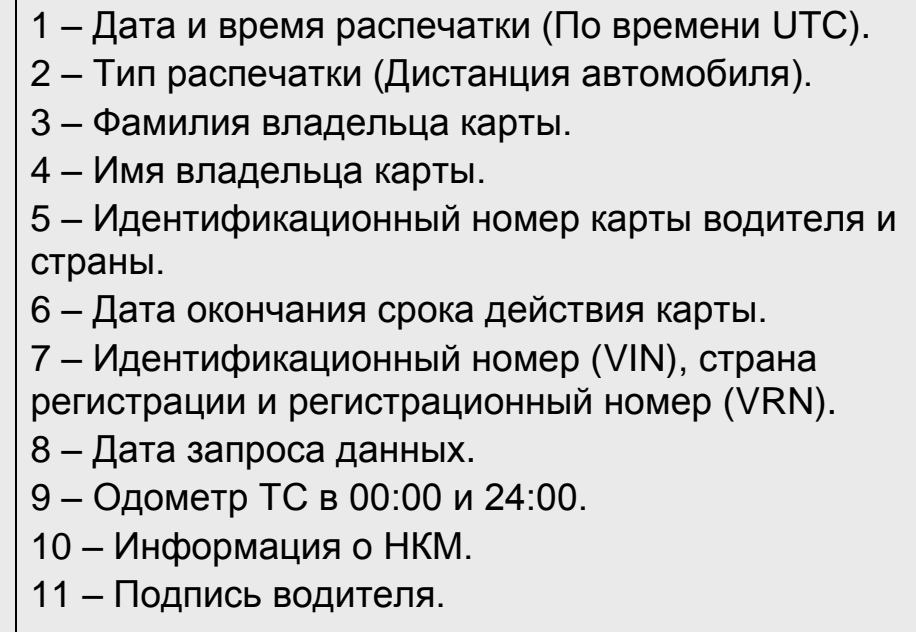

# **3.9 Меню «Настройки»**

<span id="page-35-0"></span>Могут быть изменены следующие настройки:

- **Местное время.**
- **Время UTC**
- **Экран**
- **Внутренний тест**

*Внимание! Изменение настроек возможно только на неподвижном автомобиле.*

С помощью кнопок **или выберите пункт "НАСТРОЙКИ"** и нажмите **OK** .

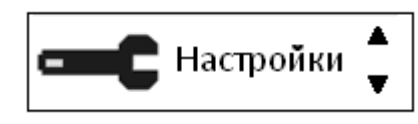

#### <span id="page-35-1"></span>**3.9.1 Изменение местного времени**

Местное время – это текущее время в определенной стране. Местное время устанавливается вручную. Местное время показывается только для информации:

- На главной странице дисплея водителя.
- При ручном вводе данных о деятельности.
- На некоторых распечатках.

**1.** С помощью кнопок **или выберите пункт "Местное время"** и нажмите **OK** .

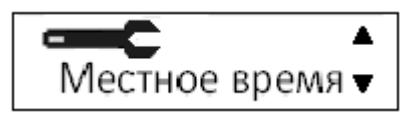

**2.** С помощью кнопок **или и**ли **и**змените местное время:

*Примечание: Местное время можно корректировать шагами по 30 минут.*

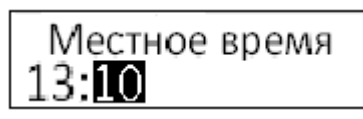

и нажмите **OK** . Настройка сохранена. После этого следует автоматический возврат в меню «Настройки». Для отказа от изменения местного времени нажмите  $\blacksquare$ .

### <span id="page-35-2"></span>**3.9.2 Изменение времени UTC**

Для записи в тахографе всех видов деятельности используется время UTC Universal Time Coordinated – (скоординированное всемирное время): Время UTC приблизительно соответствует времени по Гринвичу (GMT). Во времени UTC не выполняется переход между летним и зимним временем. *Примечание: Время UTC можно откорректировать не более чем на +/-1 минуту в неделю в рабочем режиме устройства.*

*Время UTC невозможно установить ближе чем на один час до времени окончания срока действия карты водителя.*

*Если время UTC в тахографе отклоняется более чем на 20 минут, тахограф должен быть откалиброван в мастерской по обслуживанию цифровых тахографов.*

#### **Для изменения времени UTC:**

**1.** С помощью кнопок **или выберите пункт "Время UTC"** и нажмите **OK** .

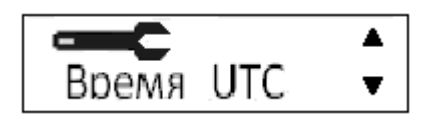

**2.** С помощью кнопок **или в измените время UTC на одну минуту и** нажмите **OK** .

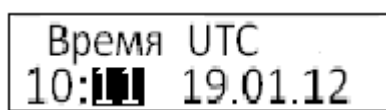

Настройка сохранена. После этого следует автоматический возврат в меню «Настройки». Нажмите **вернуться в меню без изменений времени**.

### <span id="page-36-0"></span>**3.9.3 Экран**

Доступны настройки яркости экрана, автоматическая регулировка яркости в зависимости от времени суток и отображение информации на дисплее (позитивное либо инверсное (негативное)).

Чтобы перейти к настройкам экрана, находясь в режиме «Настройки», с помощью кнопок **D**или **D** выберите пункт "Экран" и нажмите <sup>ок</sup>.

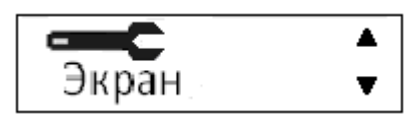

#### <span id="page-36-1"></span>**Яркость экрана**

Ручная установка яркости экрана

1. С помощью кнопок **или выберите пункт "Яркость экрана"** 

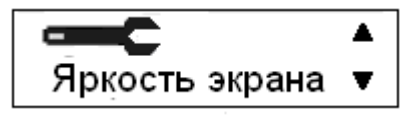

и нажмите <sup>Ок</sup>.

**2.** С помощью кнопок **или деп**установите в процентном отношении яркость экрана:

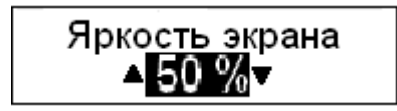

и нажмите **OK** . Настройка будет сохранена. После этого следует автоматический возврат в меню «Настройки». Возврат без изменений осуществляется по кнопке  $\blacksquare$ .

#### <span id="page-37-0"></span>**Автоматическая регулировка яркости экрана**

Позволяет настроить изменение яркости экрана в зависимости от времени суток. При включении яркость изменяется автоматически:

**1.** С помощью кнопок **или выберите пункт "Авто регулиров."** (Автоматическая регулировка яркости экрана)

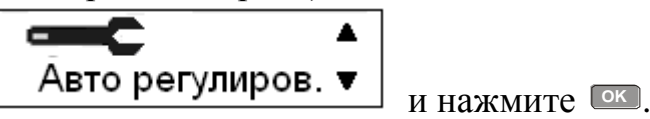

**2.** С помощью кнопок **или выберите «Да»**, для включения регулировки яркости экрана в автоматическом режиме:

\n
$$
\overline{ABTOM.Peryn.}
$$
\n  
\n $\overline{ABH}$ \n  
\n $\overline{ABH}$ \n

и нажмите **OK** .

**3.** С помощью кнопок **или в пременяется** с шагом 30 минут.), в которое яркость будет уменьшена:

и нажмите <sup>Ок</sup>.

**4.** С помощью кнопок **или и деп** установите в процентном отношении значение яркости для экрана, которое будет активно начиная с 18:00:

и нажмите <sup>Ок</sup>.

**5.** С помощью кнопок **или в премен** установите время (изменяется с шагом 30 минут.), в которое яркость будет увеличена:

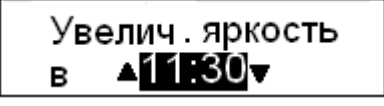

и нажмите <sup>Ок</sup>.

**6.** С помощью кнопок **или деп** установите в процентном отношении значение яркости для экрана, которое будет активно начиная с 11:30:

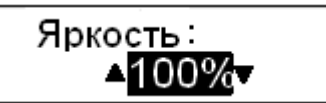

Настройка будет сохранена. После этого следует автоматический возврат в меню «Настройки». Возврат без изменений осуществляется по кнопке  $\blacksquare$ .

#### <span id="page-37-1"></span>**Инверсное отображение**

Дисплей можно настроить на один из следующих двух режимов отображения:

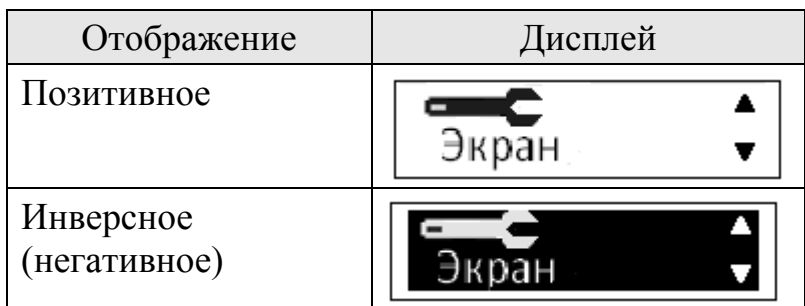

Чтобы изменить режим отображения, находясь в режиме настроек экрана:

**1.** С помощью кнопок **или выберите пункт "Инверсное отображение"** и нажмите <sup>Ок</sup>.

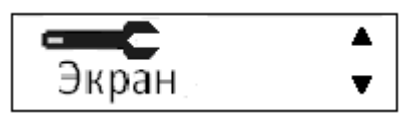

**2.** С помощью кнопок **или выберите ответ «Да» или «Нет» на** предложение инвертировать дисплей:

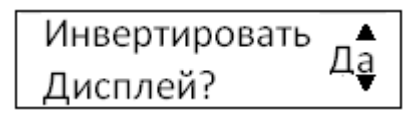

и нажмите **OK** . Настройка будет сохранена. После этого следует автоматический возврат в меню «Настройки». Возврат без изменений осуществляется по кнопке  $\blacksquare$ .

### <span id="page-38-0"></span>**3.9.4 Внутренний тест**

Выполнение внутреннего теста возможно только на неподвижном автомобиле. Этот тест позволяет водителю проверить правильность функционирования экрана, принтера, клавиатуры и ридеров.

**1.** Нажмите кнопку **OK** .

**2.** С помощью кнопок **или выберите пункт "НАСТРОЙКИ"** и нажмите **OK** .

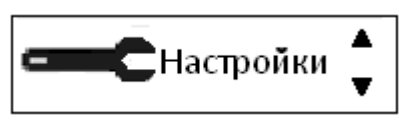

**3.** С помощью кнопок **или выберите пункт "Внутр. тест"** и нажмите **OK** .

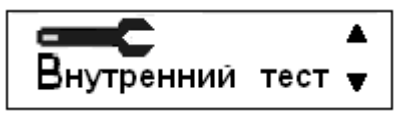

**4.** С помощью кнопок **или выберите**, какой тест нужно выполнить, и нажмите **OK** .

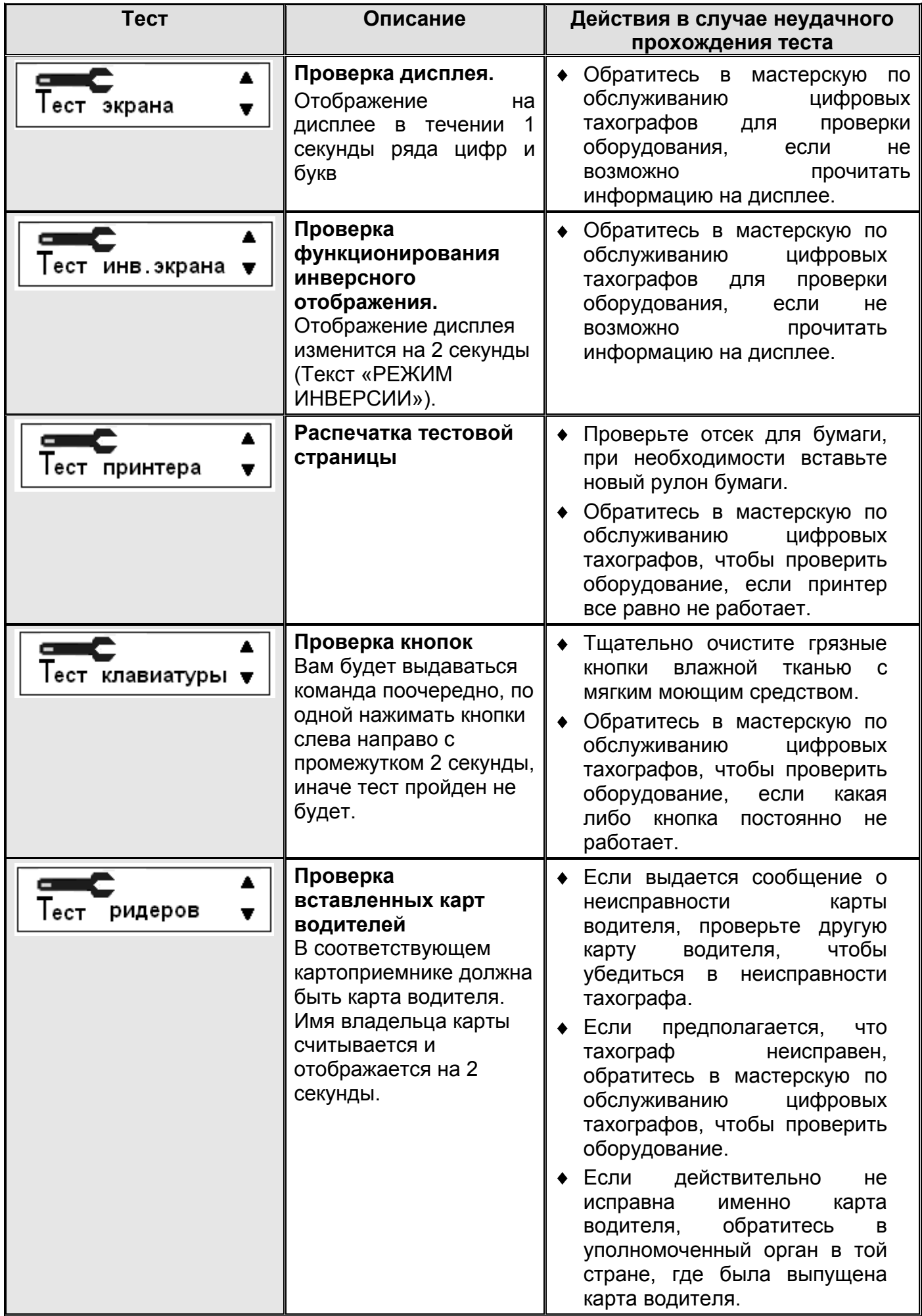

# **3.10 Меню «Состояния»**

<span id="page-40-0"></span>Могут быть изменены следующие настройки:

- **Место начала**
- **Место завершения**
- **Вне учета**
- **Паром/Поезд**

*Внимание! Изменение настроек возможно только на неподвижном автомобиле.*

С помощью кнопок **или выберите пункт меню "СОСТОЯНИЯ"** и нажмите **OK** .

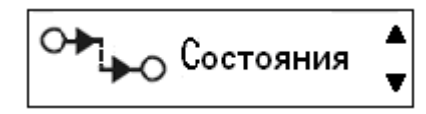

#### <span id="page-40-1"></span>**3.10.1 Изменение местоположения**

В начале и в конце рабочего дня необходимо указать, в какой стране находится автомобиль.

Это можно сделать следующим образом:

- В любое время рабочего дня в меню "**Состояния**", выбрав пункт "**Место начала**" или "**Место заверш.**".
- При автоматическом запросе при каждом извлечении карты водителя.
- При ручном вводе видов деятельности.

#### *В любое время рабочего дня*

**1.** Нажмите кнопку **OK** , чтобы отобразить меню.

**2.** С помощью кнопок **или выберите пункт "состояния"** и нажмите **OK** .

$$
\begin{array}{|c|} \hline \text{O+} & \text{Coctoshing} & \text{A} \\ \hline \text{A} & \text{Coctoshung} & \text{C} \end{array}
$$

**3.** С помощью кнопок **или выберите пункт "Место начала"** или "Место заверш." и нажмите <sup>ОК</sup>.

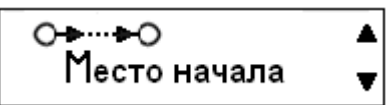

**4.** С помощью кнопок **или выберите страну местонахождения в** данный момент, а затем нажмите <sup>ок</sup>, чтобы подтвердить выбор и вернуться на главную страницу.

*Примечание: По умолчанию установлена страна «Россия» Внимание! Изменение настроек возможно только на неподвижном автомобиле.*

### <span id="page-41-0"></span>**3.10.2 Поездка на пароме или на поезде**

Чтобы зарегистрировать планируемую поездку на пароме или поезде, нужно вручную активизировать вид деятельности "паром/поезд" перед началом поездки.

*Внимание! Вид деятельности "паром/поезд" не следует путать с режимом. Это вид деятельности без времени завершения.*

#### **Активизация деятельности "Паром/поезд"**

**1.** Нажмите кнопку **OK** , чтобы отобразить меню тахографа.

**2.** С помощью кнопок **D** или **D** выберите пункт меню "**состояния**" и нажмите **OK** .

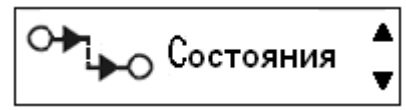

**3.** С помощью кнопок **или выделите деятельность "паром/ поезд**".

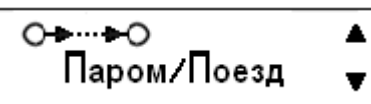

**4.** Нажмите кнопку **OK** , чтобы активизировать деятельность "**паром/поезд**".

#### **Деактивизация деятельности "Паром/поезд"**

Деятельность "паром/поезд" деактивизируется автоматически, когда автомобиль начнет движение.

### <span id="page-41-1"></span>**3.10.3 Вождение, когда не требуется регистрация**

В определенных ситуациях вождения не требуется регистрация. Это режим "**ВНЕ учета**".

Более подробные сведения см. в директиве ЕС по применению тахографа 561/2006 и национальном законодательстве.

*Внимание! Ответственность за выполнение правил дорожного движения в соответствующей стране несет водитель.*

#### **Активизация режима "Вне учета"**

**1.** Нажмите кнопку **OK** , чтобы отобразить меню тахографа.

**2.** С помощью кнопок **или выберите пункт меню "состояния"** и нажмите **OK** .

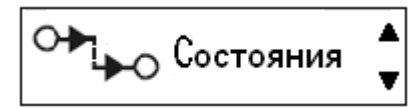

**3.** С помощью кнопок **или выделите деятельность "ВНЕ учета"**.

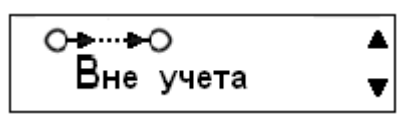

**4.** Нажмите кнопку **OK** , чтобы активизировать деятельность "**ВНЕ учета**". Это отображается только на главной странице дисплея.

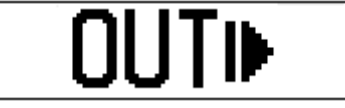

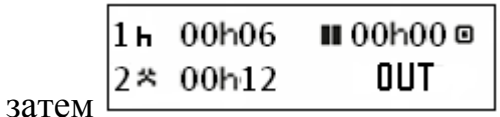

#### **Завершение режима "Вне учета"**

Режим "Вне учета" деактивизируется при следующих условиях:

- Автоматически при извлечении или вставке карты водителя.
- При ручном переходе в режим "**Конец ВНЕ учета?**".

#### *Для ручного перехода:*

**1.** Нажмите кнопку **OK** , чтобы отобразить меню тахографа.

**2.** С помощью кнопок **или выберите пункт меню "состояния"** и нажмите **OK** .

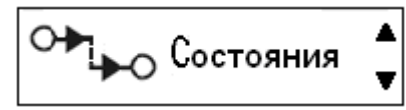

**3.** С помощью кнопок **или выделите деятельность "ВНЕ учета**".

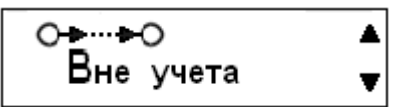

**4.** Нажмите кнопку <sup>ОК</sup>, чтобы активизировать пункт "Конец ВНЕ учета?".

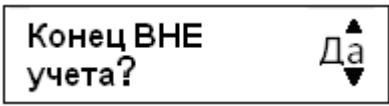

**5.** Нажмите **OK** , чтобы подтвердить. Текущее состояние отображается на главной странице дисплея.

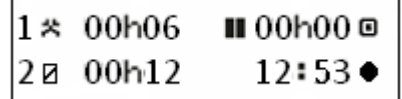

### <span id="page-42-0"></span>**3.11 Изъятие карты**

Для изъятия карты «Основного водителя» 1, зажмите и удерживайте кнопку **1.** для «Сменного водителя» 2 кнопку <sup>2</sup>.

# <span id="page-43-0"></span>**4. Значки дисплея**

<span id="page-43-1"></span>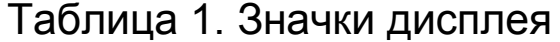

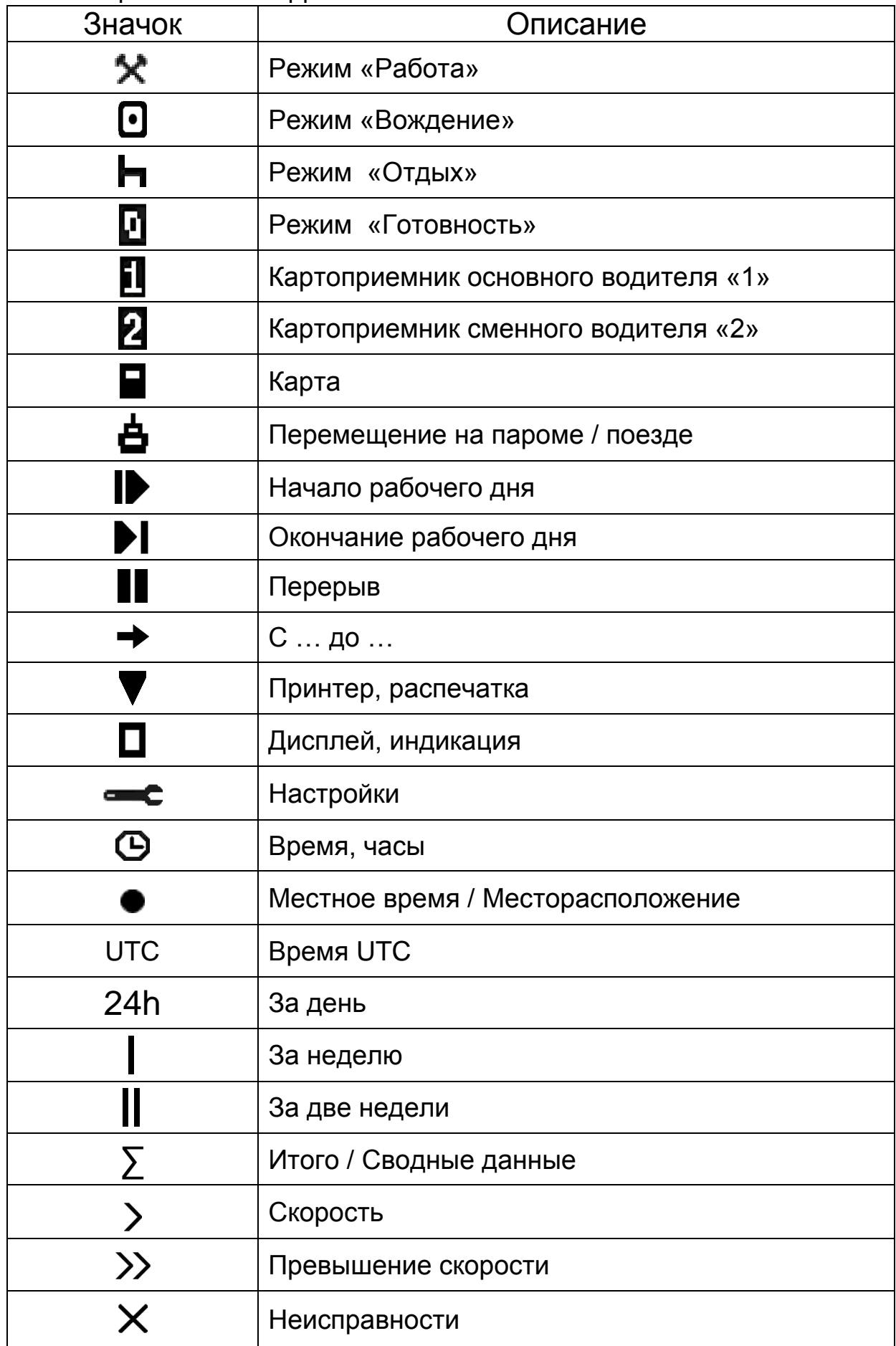

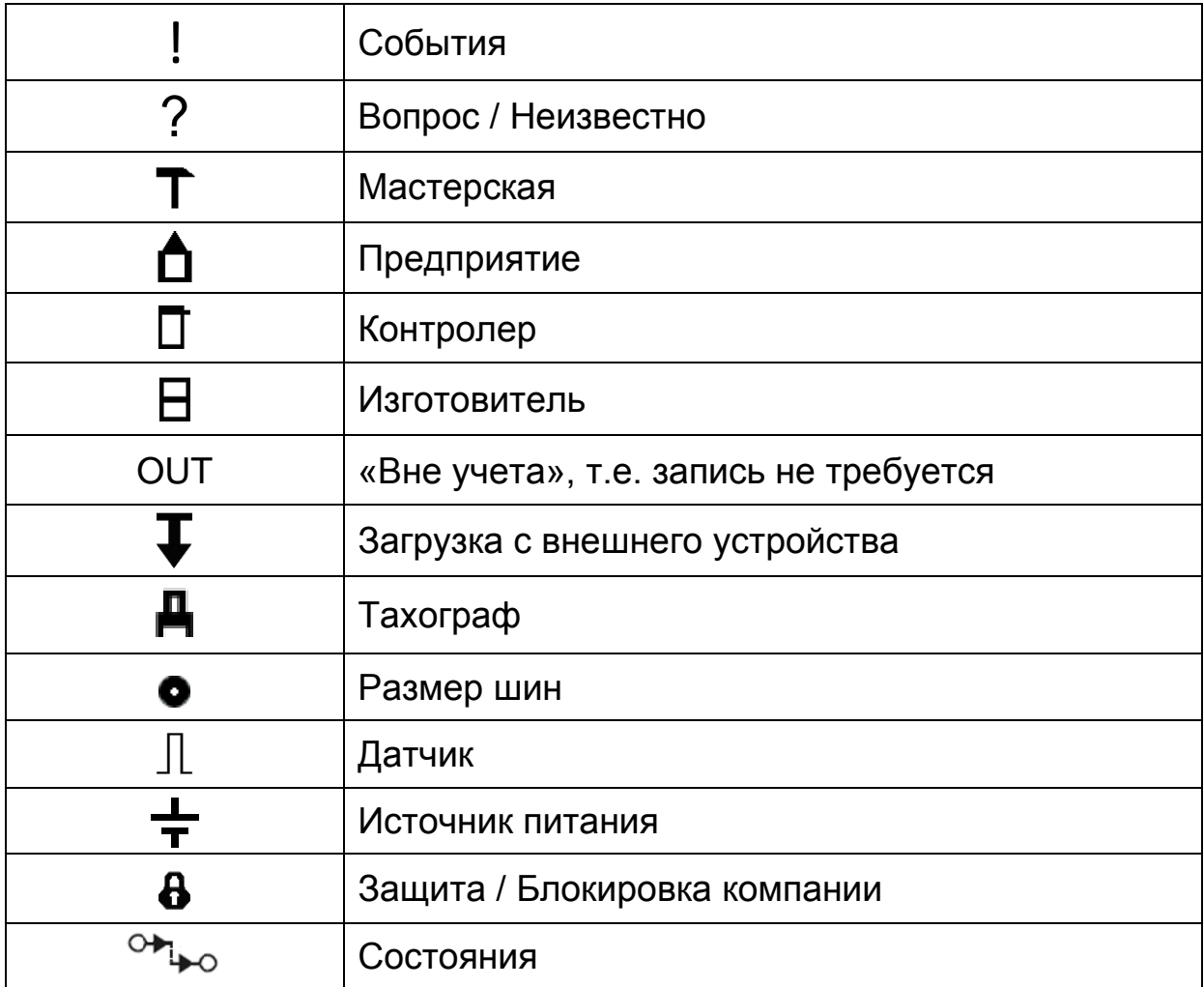

# <span id="page-44-0"></span>Таблица 2. Комбинации значков дисплея

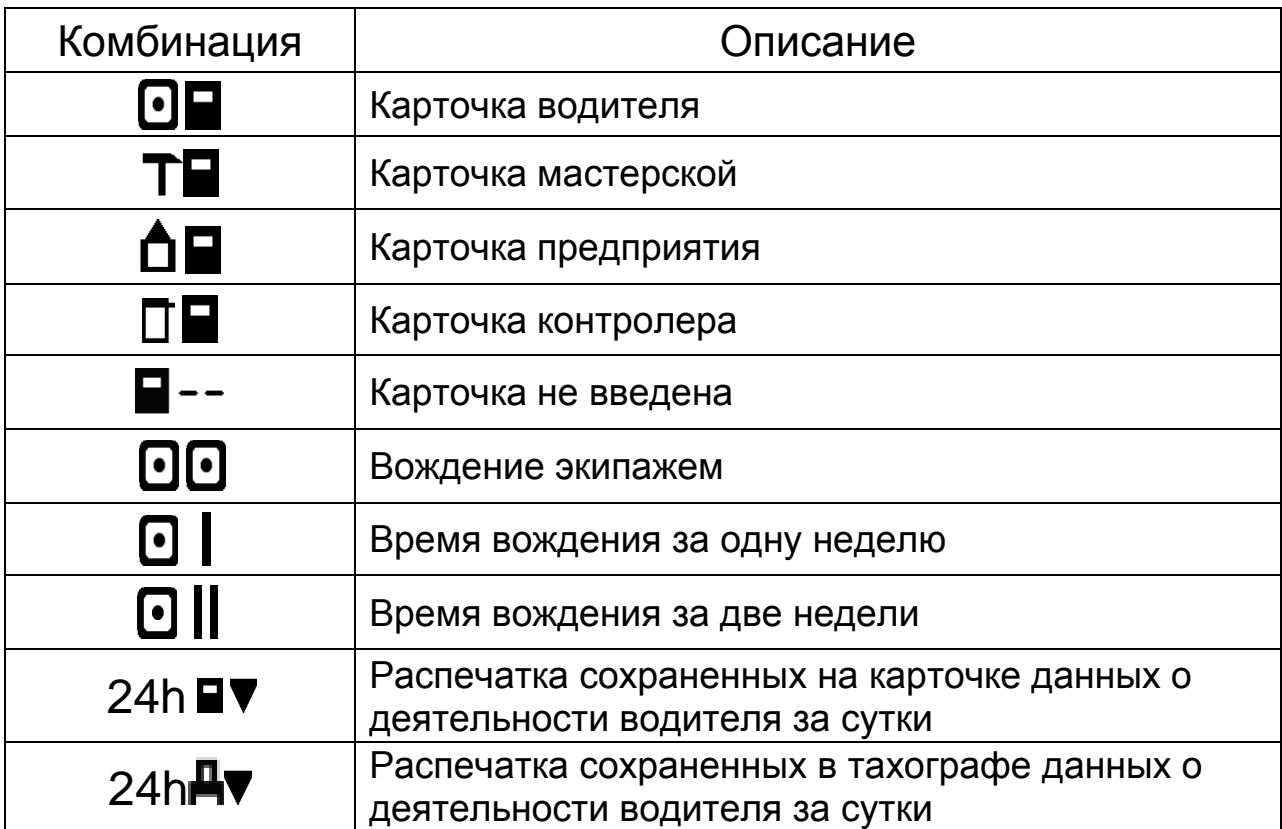

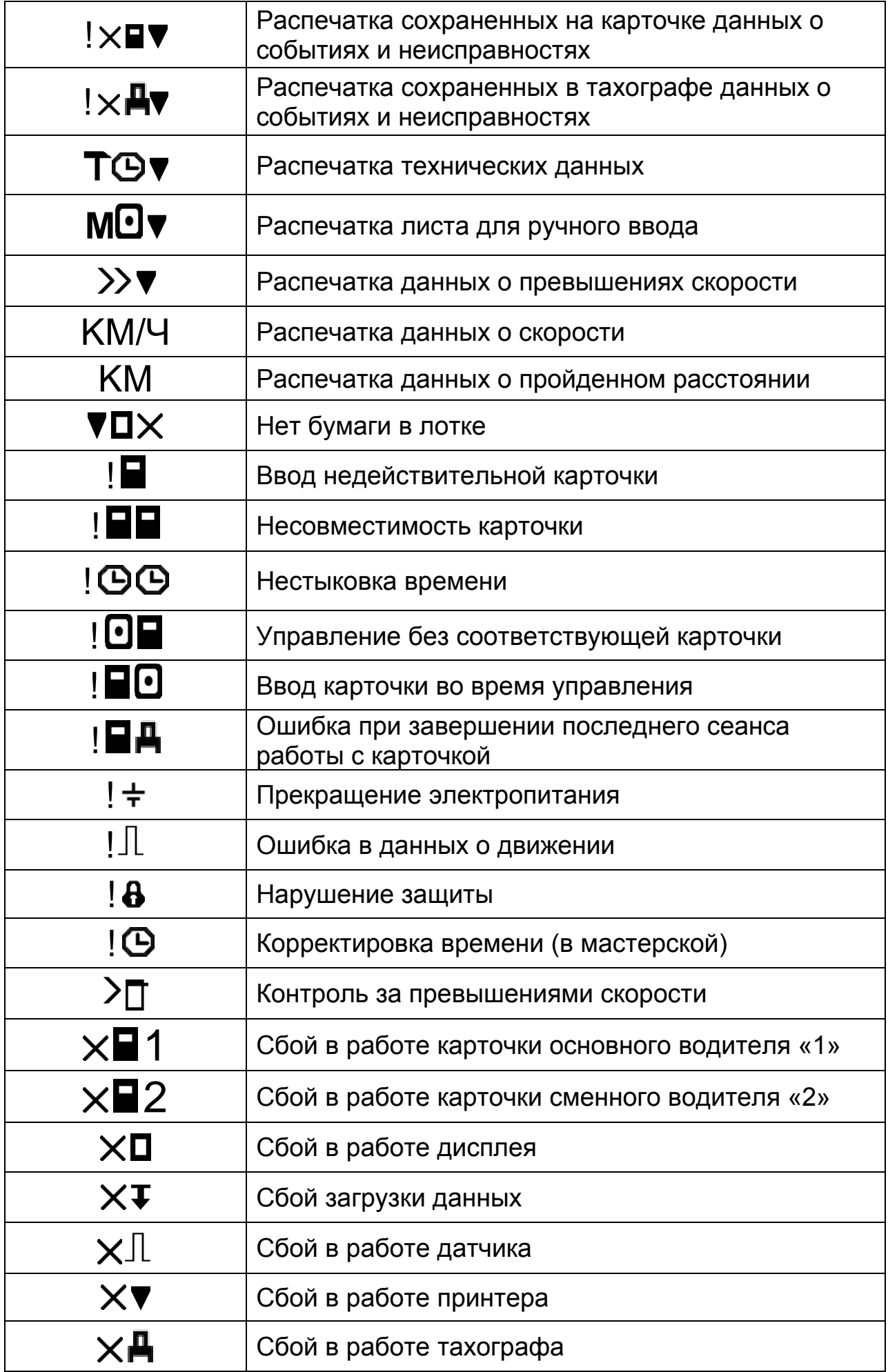

# <span id="page-46-0"></span>**5. Ошибки и состояния НКМ**

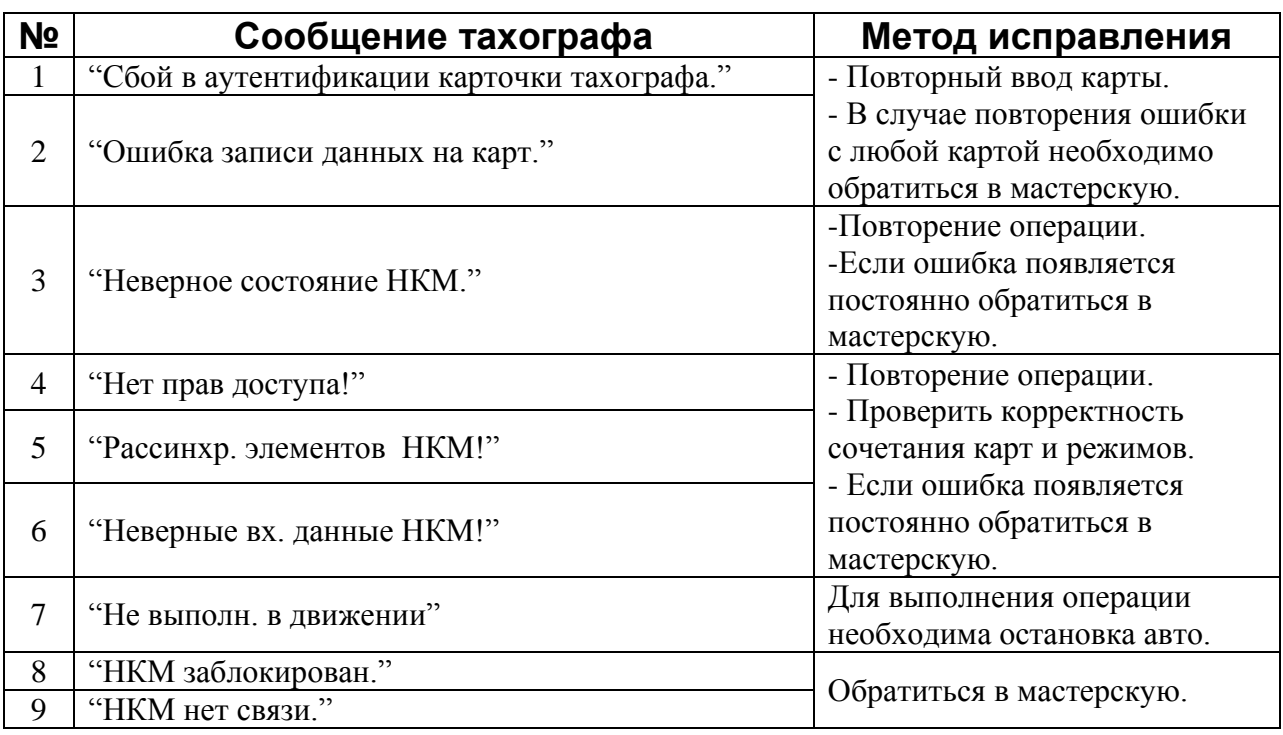

Сообщения 8 и 9 являются критическими.

Если ошибки 1 и 2 повторяются с любой картой, это также является критической ситуацией.

#### <span id="page-46-1"></span>**5.1 НКМ не активизирован**

Если НКМ не активизирован или сломан на основном экране может отобразиться одно из следующих состояний НКМ:

> HKM XXXXXXXXXXXXXXX **Внимание!** В СКЗИ не загрж. Сертификат. **Выполните ШАГ1**

Необходимо выполнить запрос на активацию тахографа.

НКМ ХХХХХХХХХХХХХХХХХ **Внимание!** В СКЗИ не загрж. Сертификат. **Выполните ШАГ2**

Необходимо получить сертификаты СКЗИ и загрузить их в тахограф через АРМ.

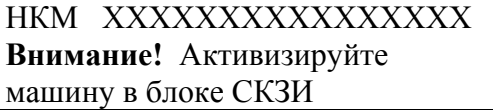

Необходимо настроить VIN и RNM в тахографе, перейти в меню "Настройки" и выбрать пункт меню "Регистрация авто в НКМ".

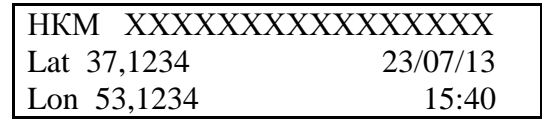

Окно состояний НКМ при возникновении ошибки 8:

НКМ ХХХХХХХХХХХХХХХХХ **Ошибка!** НКМ заблокирован. Обратитесь в мастерскую!

НКМ перешел в состояние заблокирован, необходима замена НКМ.

Окно состояний НКМ при возникновении ошибки 9:

НКМ ХХХХХХХХХХХХХХХХХ **Ошибка!** Нет связи с НКМ. Обратитесь в мастерскую!

Ошибка обмена с НКМ, необходимо обратиться в мастерскую для ремонта.

Окно состояний НКМ при возникновении ошибки 9:

НКМ ХХХХХХХХХХХХХХХХХ Неизвестное состояние НКМ. Обратитесь в мастерскую!

Ошибка неизвестное состояние НКМ, необходимо обратиться в мастерскую или на завод изготовитель.

# *ООО «НТЦ «Измеритель»* **<http://auto.shtrih-m.ru/>**

**115280, г. Москва, ул. [Ленинская Слобода, д.19, стр. 4](http://maps.yandex.ru/?text=www.shtrih-m.ru&where=%D0%9C%D0%BE%D1%81%D0%BA%D0%B2%D0%B0&sll=37.7818,55.6694&sspn=0.833332,0.530138&ol=biz&oid=1067643708&source=adrsnip)., ЗАО «Штрих-М» (495) 787-60-90 (многоканальный)**

#### **Служба поддержки и технических консультаций:**

Решение проблем, возникающих во время эксплуатации тахографов и программного обеспечения.

**Телефон:** (495) 787-60-90 (доб.225).

**E-mail:** [tacho@shtrih-m.ru](mailto:tacho@shtrih-m.ru)

#### **Отдел продаж:**

Отдел по работе с клиентами, оформление продаж и документов, информация о наличии товаров.

**Телефон/факс:** (495) 787-60-99 **E-mail:** [auto@shtrih-m.ru](mailto:auto@shtrih-m.ru)

**Телефон:** (495) 787-60-90 (доб.349,120, 372, 551).